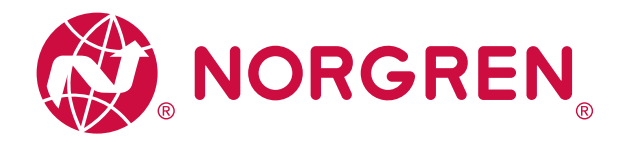

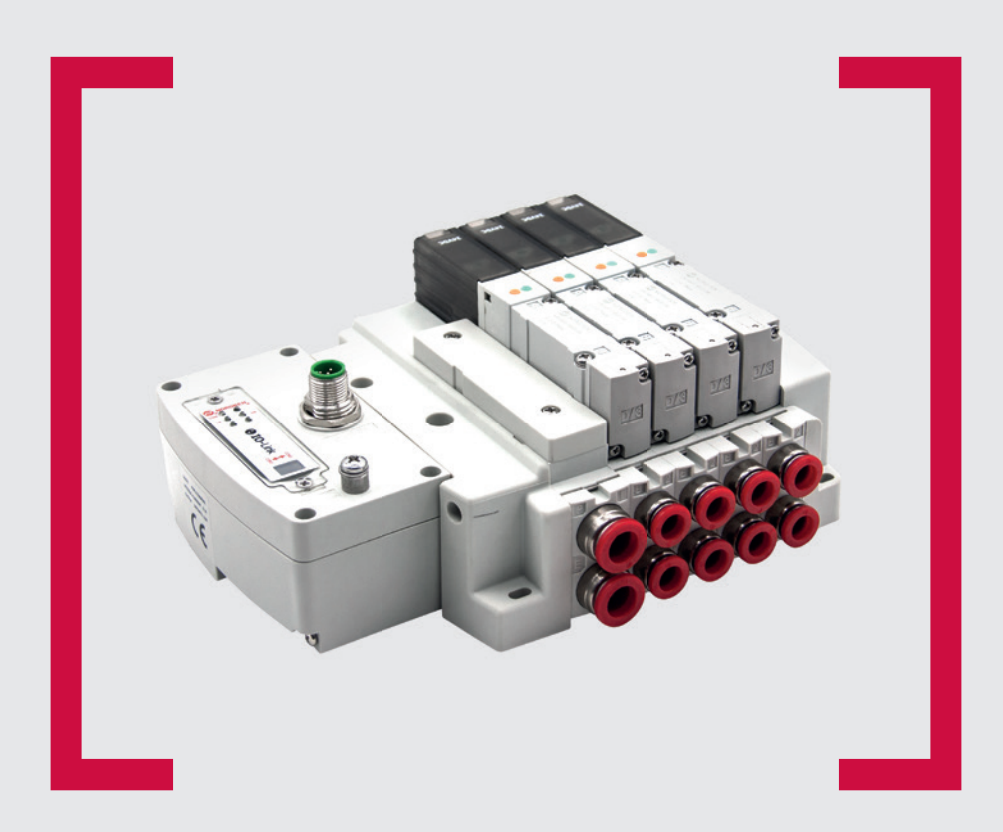

**& IO-Link** 

#### **Lesen Sie vor Beginn der Arbeiten diese Anleitung.**

Dieses Handbuch enthält urheberrechtlich geschützte Informationen. Ohne schriftliche Genehmigung des Herausgebers darf kein Teil dieser Publikation in irgendeiner Form vervielfältigt, umgeschrieben oder übertragen werden.

Es wurden alle Anstrengungen unternommen, um sicherzustellen, dass die in diesem Handbuch enthaltenen Informationen korrekt sind. Alle Rechte vorbehalten.

# **IMI**

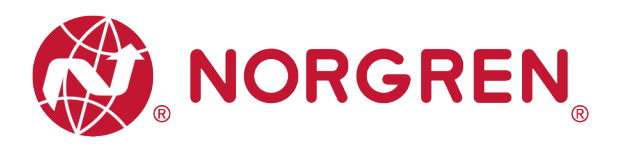

#### Änderungsblatt

Im Änderungsblatt werden alle Änderungen der Betriebs- und Wartungsanleitung registriert, die nach der offiziellen Freigabe des Dokumentes notwendig geworden sind.

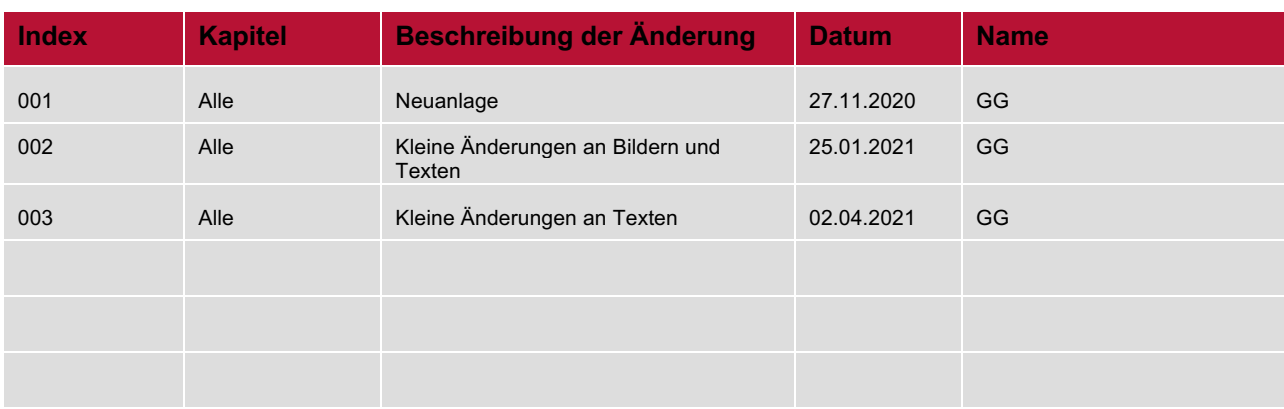

Diese Betriebs- und Wartungsanleitung erhebt keinen Anspruch auf Vollständigkeit, da sie nicht alle Varianten der VR10/VR15 Ventilinseln abdeckt.

Erweiterungen/Änderungen sind vorbehalten.

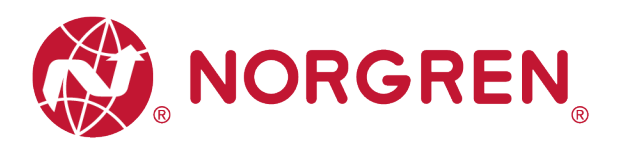

# **1 INHALTSVERZEICHNIS**

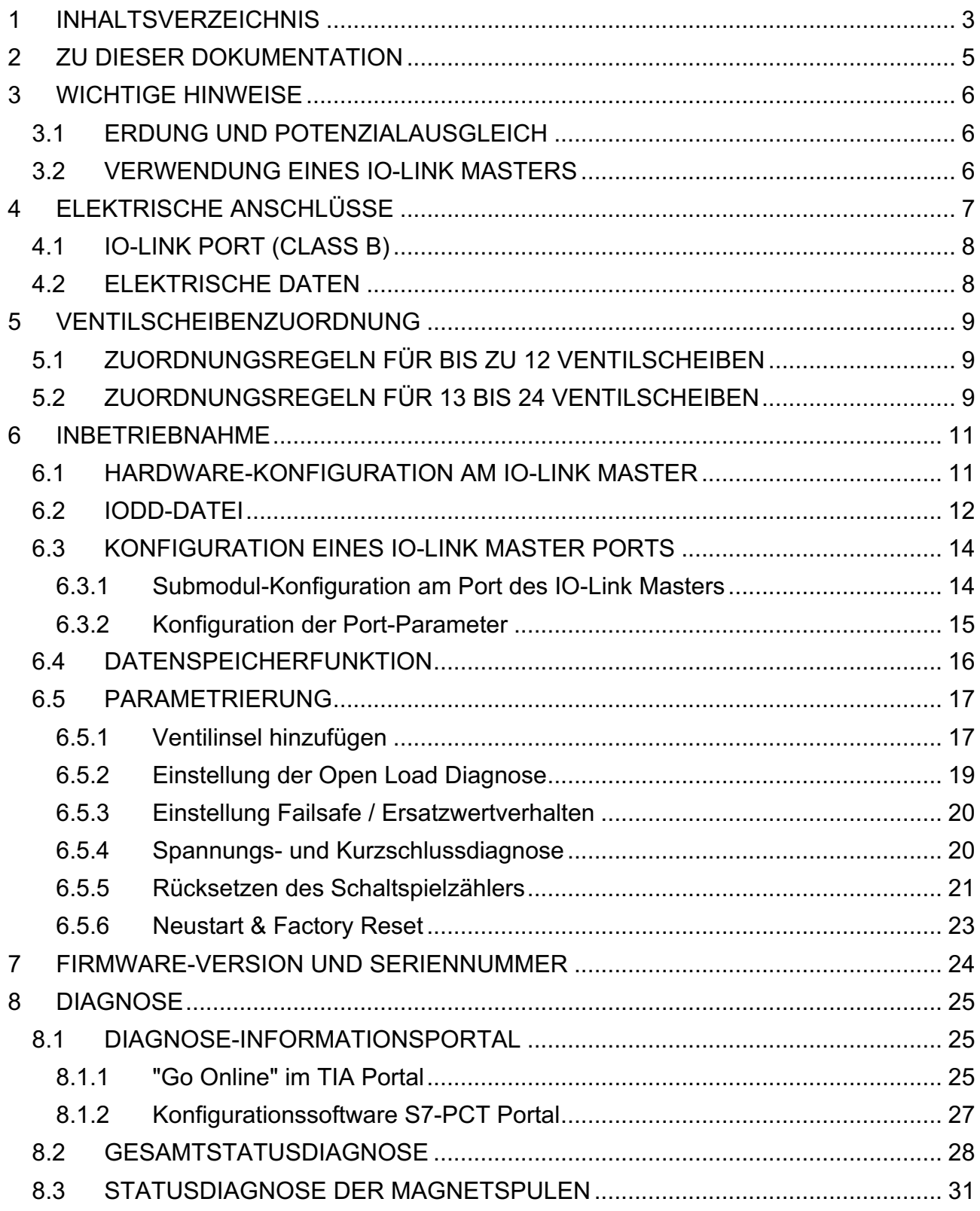

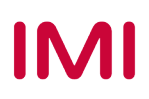

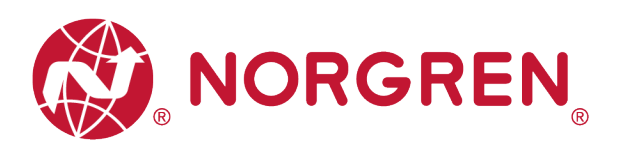

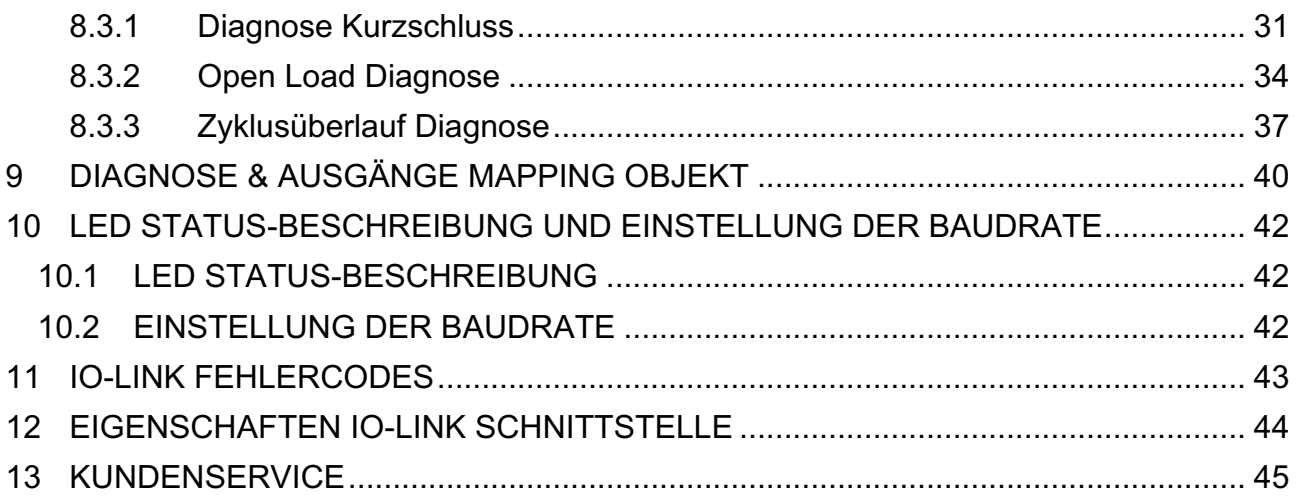

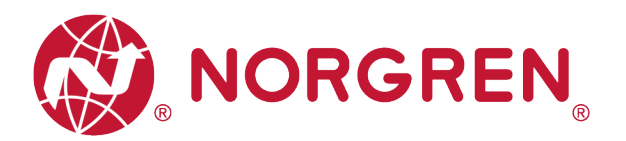

# **2 ZU DIESER DOKUMENTATION**

Diese Dokumentation enthält Informationen, um die VR10 / VR15 Ventilinseln mit IO-Link Schnittstelle in Betrieb zu nehmen, zu bedienen und Störungen zu detektieren.

Hinweis:

Zusätzlich zu den spezifischen Informationen für die IO-Link Varianten sind alle Datenblätter und das VR10 / VR15 PROTOKOLL / MULTIPOLE SERIES IP65 VERSION Betriebs- und Wartungsanleitung anwendbar und behalten ihre Gültigkeit.

Zum Datenblatt gelangen sie unter folgendem Weblink:

■ https://www.norgren.com

Beachten Sie auch die Installationsanleitung der Ventilinsel im folgenden Dokument:

- § "VR10 / VR15 PROTOKOLL / MULTIPOLE SERIE IP65 VERSION Betriebs- und Wartungsanleitung"
	- Diese Anleitung finden Sie unter https://www.norgren.com/de/de/technischerservice/betriebs-und-wartungsanleitungen/ventile

Grundlegende Informationen zu IO-Link finden Sie in den folgenden Dokumenten:

- § "IO-Link Systembeschreibung Technik und Anwendung.pdf"
	- https://io-link.com/share/Downloads/At-a-glance/IO-Link\_Systembeschreibung\_dt\_2018.pdf

Weitere Informationen zu IO-Link finden Sie auf den IO-Link-Webseiten:

- § https://io-link.com/de
- https://jo-link.com/de/Technologie/Was\_ist\_IO-Link.php?thisID=12
- § https://io-link.com/de/Download/Download.php?thisID=8

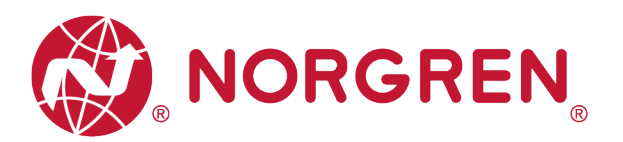

# **3 WICHTIGE HINWEISE**

### **3.1 ERDUNG UND POTENZIALAUSGLEICH**

Eine fachgerechte Erdung und ein niederohmiger Potenzialausgleich sind sehr wichtig für die elektrische Störsicherheit von IO-Link Ventilinseln. Um die Auswirkung von elektromagnetischen Beeinflussungen zu reduzieren, sollte die Ventilinsel über den Erdungsanschluss am Anschlussmodul mit dem Erdpotenzial der Anlage oder des Schaltschrankes verbunden werden. Die niederohmige Anbindung ist im Störungsfall durch Messung zu qualifizieren.

Für die Erdung ist die Erdungsschraube (M4) auf der Oberseite der Ventilinsel vorgesehen. Zur einfachen Identifizierung siehe Punkt 4 in Kapitel 4. Der Querschnitt des verwendeten Erdungskabels sollte dabei mindestens 0,75mm2 betragen.

### **3.2 VERWENDUNG EINES IO-LINK MASTERS**

Beim Anschluss der VR10 / VR15 IO-Link **Ventilinseln ist zu beachten, dass ein IO-Link Master mit Port Class B** verwendet wird, der über Pin 2 und Pin 5 des M12-Konnektors eine zusätzliche, galvanisch getrennte Versorgungsspannung gewährleisten kann. Bei der Wahl des Anschlusskabels ist auf eine vollständige Belegung und die entsprechende Strombelastung der Adern 2 & 5 zu achten.

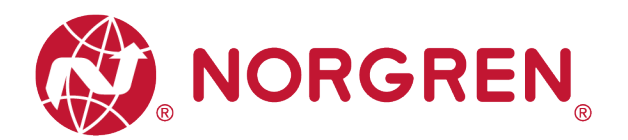

# **4 ELEKTRISCHE ANSCHLÜSSE**

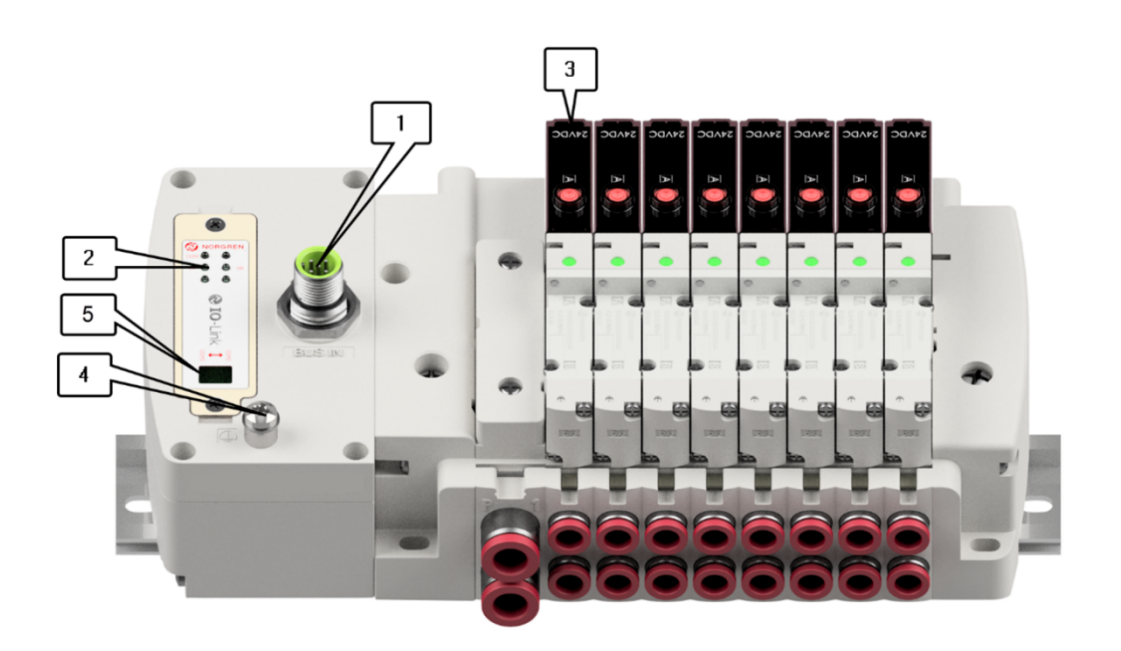

- 1- IO-Link PORT Class B (M12 / 5-polig / Stecker / A-kodiert)
- 2- Status LEDs
- 3- Ventilstatus LEDs
- 4- Erdungsschraube M4
- 5- Schalter zur Einstellung der Baudrate (COM2 & COM3)

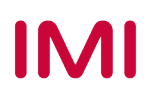

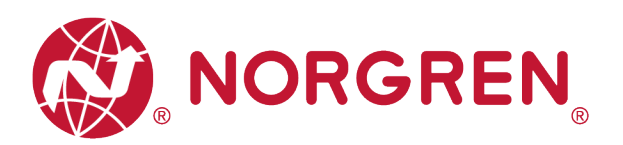

### **4.1 IO-LINK PORT (CLASS B)**

§ Pin-Belegung des IO-Link Ports

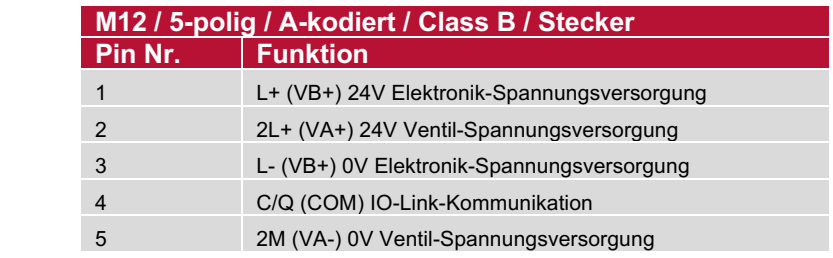

§ Pin-Belegung des IO-Link Ports

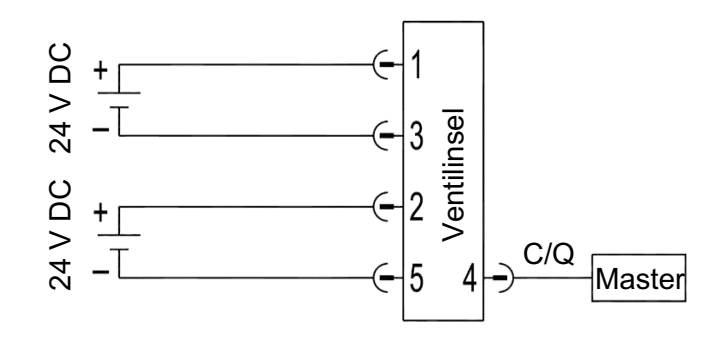

### **4.2 ELEKTRISCHE DATEN**

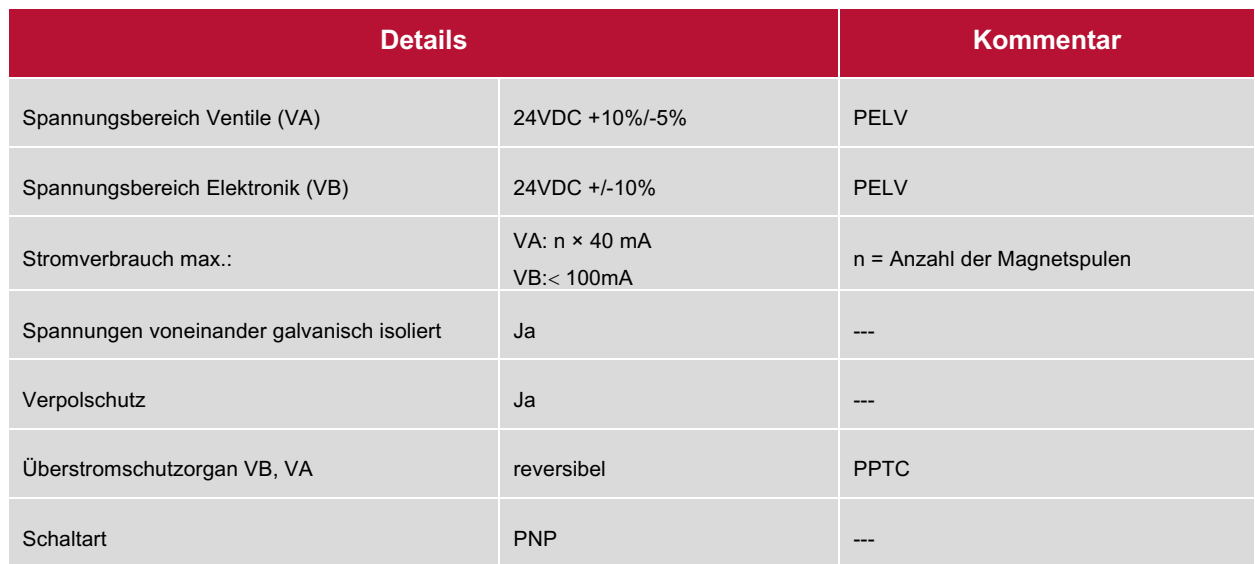

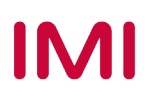

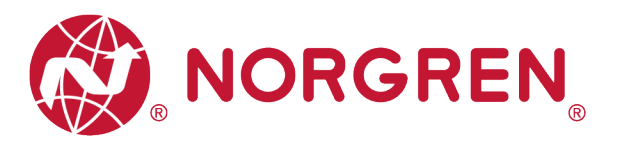

# **5 VENTILSCHEIBENZUORDNUNG**

### **5.1 ZUORDNUNGSREGELN FÜR BIS ZU 12 VENTILSCHEIBEN**

■ Wenn Ihre Konfiguration bis zu 12 Ventilscheiben hat, werden immer zwei Magnetspulen pro Ventilscheibe reserviert (doppeltverdrahtete Grundplatten). \*

Detaillierte Zuodnung siehe unten:

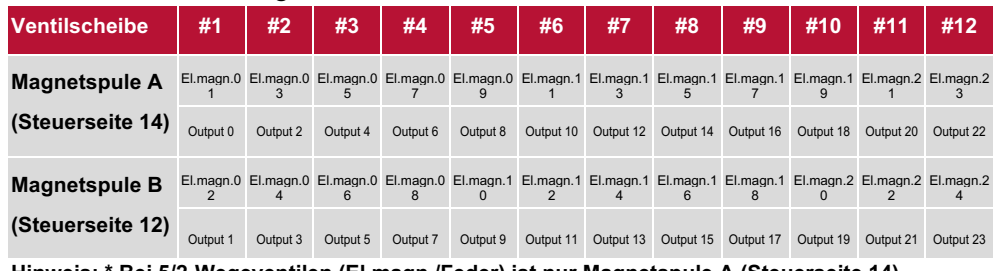

**Hinweis: \* Bei 5/2-Wegeventilen (El.magn./Feder) ist nur Magnetspule A (Steuerseite 14) angeschlossen, die Magnetspule B (Steuerseite 12) ist unbenutzt. Als 1. Ventilscheibe ist die Ventilscheibe anzusehen, die direkt nach dem Anschluss-Modul konfiguriert ist (Ventilscheibe #1).**

### **5.2 ZUORDNUNGSREGELN FÜR 13 BIS 24 VENTILSCHEIBEN**

- § Hat Ihre konfigurierte Ventilinsel zwischen 13 und 24 Ventilscheiben, gelten folgende Regeln, da jeweils eine Magnetspule pro Ventilscheibe mit einem Elektromagneten (bei 5/2- Wegeventilen (El.magn./Feder)) reserviert ist:
	- Alle Magnetspulen sind nach den folgenden Abbildungsregeln anzuordnen, beginnend mit der ersten Ventilscheibe. Als erste Ventilscheibe ist die Ventilscheibe anzusehen, die direkt nach dem Anschluss-Modul konfiguriert ist (Ventilscheibe #1).
		- o Wenn die 1. Ventilscheibe zwei Magnetspulen hat, ordnen Sie Magnetspule A dem El.magn.01, Magnetspule B dem El.magn.02 zu. Hat die 2. Ventilscheibe ebenfalls zwei Magnetspulen, ordnen Sie danach Magnetspule A dem El.magn.03, Magnetspule B dem El.magn.04 zu, usw.
		- o Wenn die 1. Ventilscheibe eine Magnetspule hat, ordnen Sie Magnetspule A dem El.magn.01 zu. Hat die 2. Ventilscheibe nun zwei Magnetspulen, ordnen Sie Magnetspule A dem El.magn.02, Magnetspule B dem El.magn.03 zu, usw.
		- o Achtung: Wenn eine Ventilscheibe als Blindplatte konfiguriert ist, sind immer zwei Magnetspulen reserviert bzw. als Ventilscheibe mit zwei Magnetspulen anzusehen.
		- o Die übrigen Stationen müssen sich ebenfalls an die oben genannten Regeln halten.

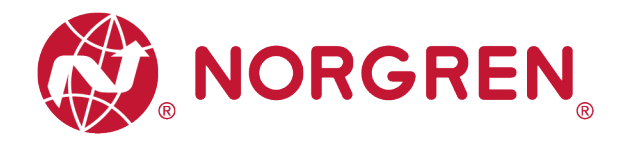

• Eine Ventilinsel mit 16 Ventilscheiben und 24 Magnetspulen ist unten dargestellt:

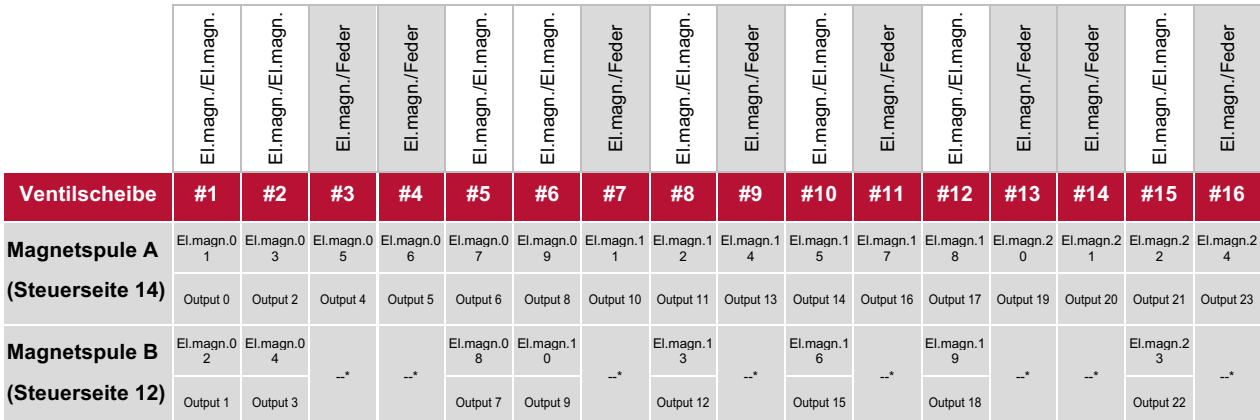

**Hinweis: \* Bei 5/2-Wegeventilen (El.magn./Feder) ist nur Magnetspule A (Steuerseite 14) angeschlossen, die Magnetspule B (Steuerseite 12) ist unbenutzt.**

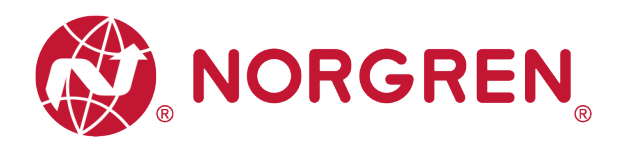

# **6 INBETRIEBNAHME**

Hinweis:

- 1. Die Vorgehensweise der Installation eines IO-Link Teilnehmers hängt von der Konfigurationsmethode ab. Bitte lesen Sie auch das Handbuch des IO-Link Masters.
- **2. Die Konfigurationstools der Masterhersteller sind in der Lage eine IODD einzulesen, und das damit beschriebene Device (zum Teil grafisch) darzustellen. Dazu muss die IODD in das Konfigurationstool des Masters importiert werden.**
- 3. Für diejenigen IO-Link Master, die keine IODD-Dateien importieren können, kann alternativ ein portabler USB-IO-Link Master wie z. B. das TMGTE IO-Link Device Tool in Verbindung mit entsprechender Software für IODD-Dateien und visueller & grafischer Einstellung verwendet werden, oder wenden Sie sich direkt an NORGREN.
- 4. Alle Beispiele in diesem Dokument wurden mit Siemens IO-Link Master ET 200eco PN mit PROFINET-Schnittstelle / Port Class B und der Konfigurationssoftware SIMATIC S7-PCT Version 3.5 SP1 erstellt.
- 5. Alle Beispiele in diesem Dokument wurden mit der Siemens SPS S7-1212C und dem TIA Portal V15.1 gemacht.

### **6.1 HARDWARE-KONFIGURATION AM IO-LINK MASTER**

Wie Sie die Hardware-Konfiguration am Siemens IO-Link-Master ET 200eco PN im TIA Portal V15.1 und SIMATIC S7-PCT V3.5 SP1 vornehmen, entnehmen Sie bitte der folgenden Betriebsanleitung:

§ "Betriebsanleitung - Dezentrale PeripherieET 200eco PN.pdf" https://support.industry.siemens.com/cs/attachments/29999018/et200eco\_pn\_operating\_inst ructions\_de-DE\_de-DE.pdf

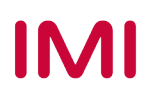

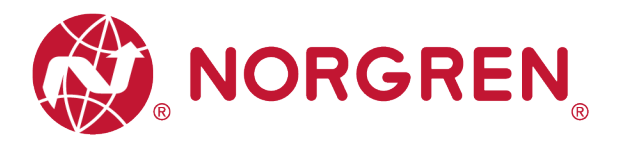

### **6.2 IODD-DATEI**

Die Konfiguration der VR10/VR15 Ventilinsel als IO-Link Teilnehmer kann durch die Einbindung der IODD-Datei erfolgen. Je nach benötigter Baudrate stehen zwei IODD-Dateien zur Verfügung:

- § ""NORGREN-VR1X-IL-COM2-JJJJMMDD-IODDy.z.xml""
- § ""NORGREN-VR1X-IL-COM3-JJJJMMDD-IODDy.z.xml""

Hinweis:

- 1. "JJJJMMDD" (JJJJ-Jahr, MM-Monat, TT-Tag) ist das Datum der Veröffentlichung, "y.z" ist die Dateiversion.
- 2. "-COM2" "- COM3" steht für die Baudraten. COM2: 38,4 kBaud,COM3: 230,4 kBaud. Werksseitig ist COM3 voreingestellt
- 3. Die Konfigurationssoftware von IO-Link-Master-Herstellern sollte das Lesen einer IODD-Datei unterstützen und alle zugehörigen Parameter der Ventilinsel grafisch darstellen.
- 4. Empfohlen ist die Installation beider IODD-Dateien, denn das IO-Link Gerät/Device wird automatisch erkannt, egal ob COM2 oder COM3 eingestellt ist.

Die IODD-Datei muss innerhalb der IO-Link Master Konfigurationssoftware SIMATIC S7-PCT installiert werden:

- § Klicken Sie auf "Options" und anschließend auf "Import IODD...".
- § Wählen Sie den Quellpfad, in dem die IODD-Datei gespeichert ist, markieren Sie die IODD-Datei und importieren Sie diese.

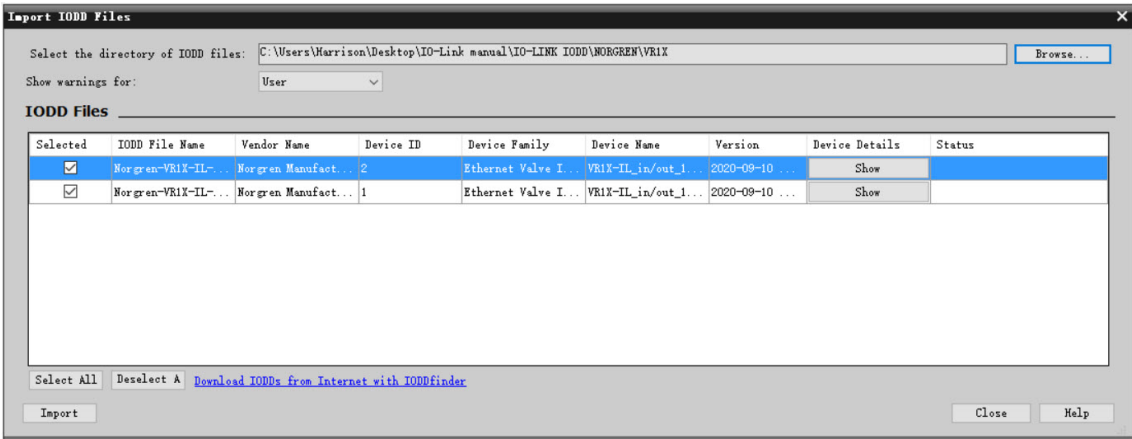

Die IODD-Dateien werden von NORGREN zur Verfügung gestellt und können über den folgenden Weblink heruntergeladen werden:

§ https://www.norgren.com/de/de/technischer-service/software

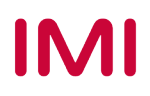

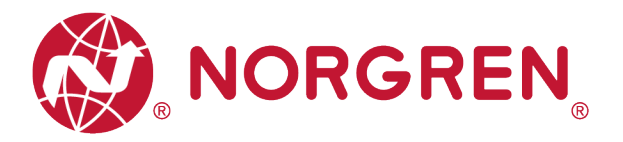

Nach der erfolgreichen Installation der IODD-Datei wird die VR10 / VR15 Ventilinsel im Hardwarekatalog aufgelistet.

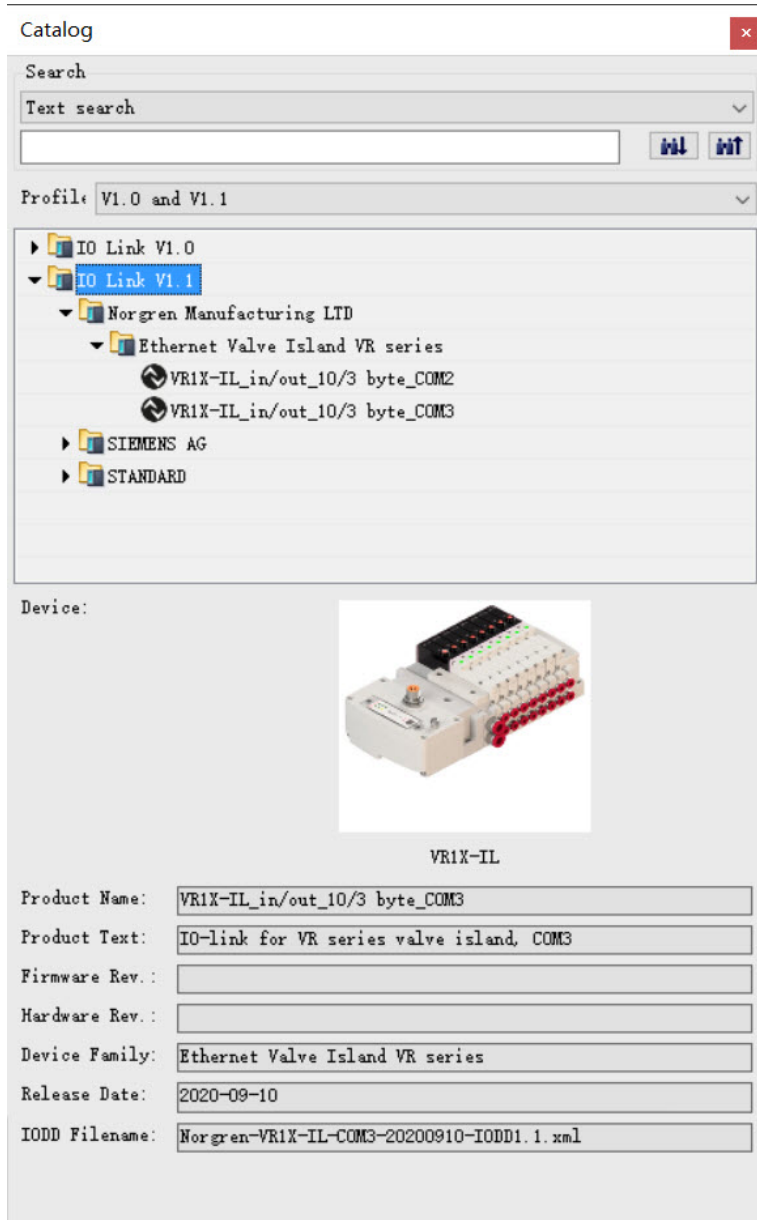

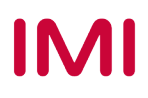

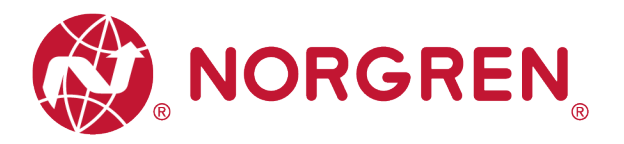

### **6.3 KONFIGURATION EINES IO-LINK MASTER PORTS**

#### **6.3.1 Submodul-Konfiguration am Port des IO-Link Masters**

Vor der Inbetriebnahme der Ventilinsel muss das Verhalten den Ports des IO-Link-Masters zugeordnet werden.

Nach erfolgreicher Einbindung des IO-Link Masters in das Netzwerk muss dem zugehörigen Port, an dem die Ventilinsel pysikalisch angeschlossen wird, ein Submodul mit mindestens 10 Bytes IO-Link Eingangsdaten und mindestens 3 Bytes IO-Link Ausgangsdaten zugewiesen werden.

Das erste mögliche Submodul ist im nachfolgenden Beispiel: "IO-Link 16I/ 16 O PQI" und wird im folgenden Beispiel auf Port 3 des IO-Link-Masters ausgeführt.

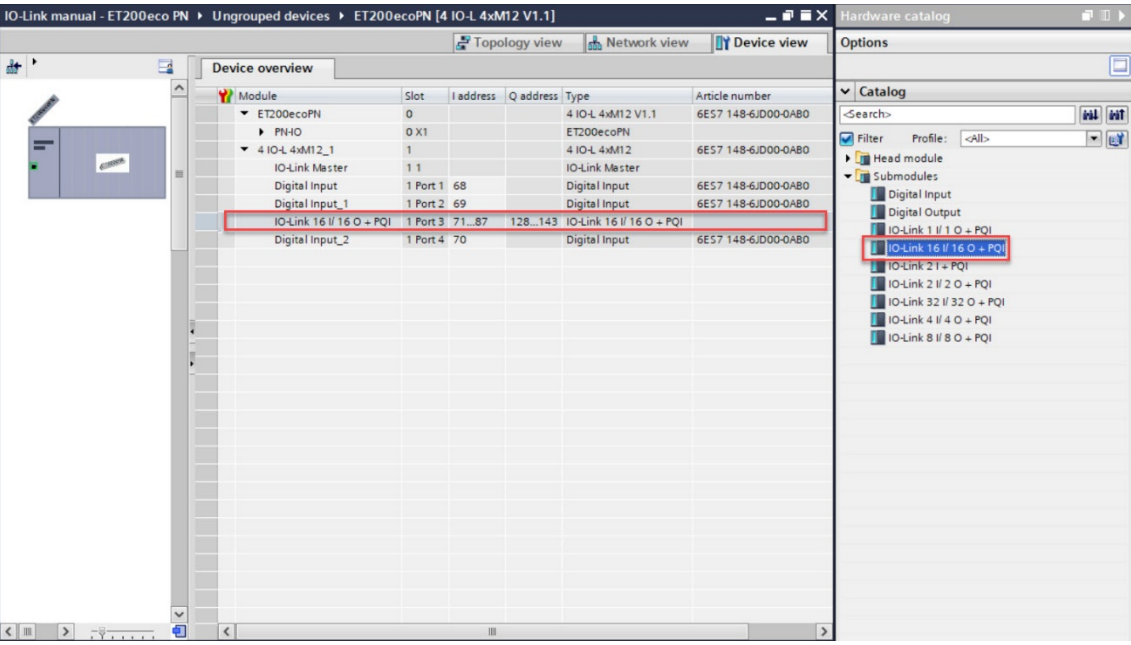

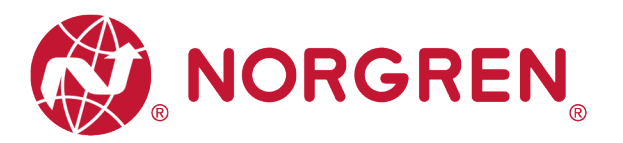

#### **6.3.2 Konfiguration der Port-Parameter**

Nach dem erfolgreichen Hinzufügen des Submoduls zum zugehörigen Port müssen die Port-Parameter eingestellt werden.

- Einstellung der Diagnoseparameter:
	- Setzen Sie das Häkchen bei "No supply voltage 2L+": Aktivieren Sie die Diagnose der Elektronik-Spannungsversorgung, die bei fehlender oder zu geringer Elektronik-Spannungsversorgung (VB) einen Fehler meldet.
	- Setzen Sie das Häkchen bei "Port Diagnosis": Aktivieren Sie die Diagnose für diesen Port.
	- Setzen des Häkchens bei "HW interrupt (device notification)": Aktiviert Hardware-Interrupts für den ausgewählten Port.
- **Einstellung der Portparameter:** 
	- Wenn "Port configuration without S7-PCT" nicht angekreuzt ist, kann der Benutzer die Parameter und Diagnosefunktionen von VR10/ VR15 in S7-PCT einstellen. Wenn "Port configuration without S7-PCT" angekreuzt ist, kann der Benutzer keine benutzerdefinierten Parameter und Diagnosefunktionen in S7-PCT einstellen, aber der digitale Eingang/Ausgang wird weiterhin kommuniziert.
	- Wählen Sie unter "Port mode" die Option "IO-Link Manual". Damit aktivieren Sie die Datenspeicherfunktion für den ausgewählten Port.
	- Unter "Vendor ID" können Sie die Hersteller-ID des angeschlossenen IO-Link Devices ablesen, hier **steht die** "1353" für die VR10 / VR15 Ventilinsel.
	- Unter "Device ID" können Sie die Geräte-ID des angeschlossenen IO-Link Devices ablesen, hier steht die **1** für COM3, und die **2** für COM2.
	- Wenn Sie die Datenspeicherfunktion nutzen möchten, müssen "Vendor ID" und "Device ID" richtig eingestellt sein.
	- Unter "Inspection / backup level" : Aktivieren / Deaktivieren Sie die Datenspeicherfunktion des Ports.
	- Wählen Sie die Option "Type compatible (V1.1) with Backup & Restore" , um die Datenspeicherfunktion zu aktivieren.

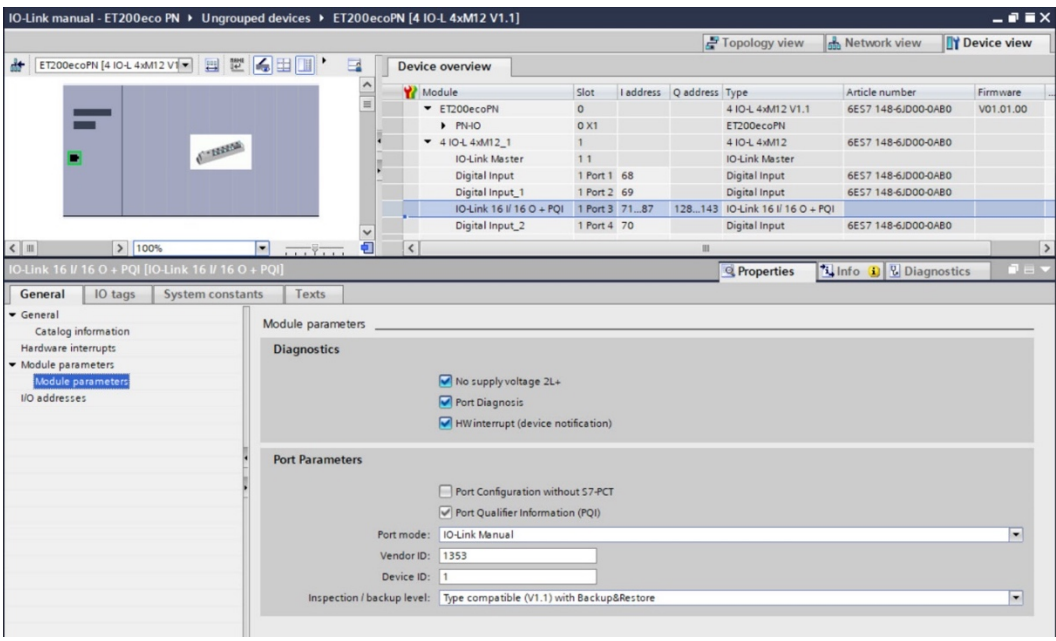

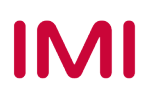

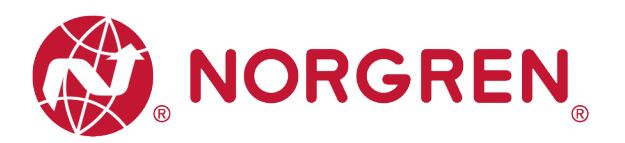

### **6.4 DATENSPEICHERFUNKTION**

VR10 / VR15 Ventilinsel mit IO-Link Schnittstelle unterstützt die Datenspeicherfunktion.

Stellen Sie sicher, dass die unten gezeigt Portparameter eingestellt sind, um die Datenspeicherfunktion zu aktivieren, bevor Sie die Ventilinsel austauschen.

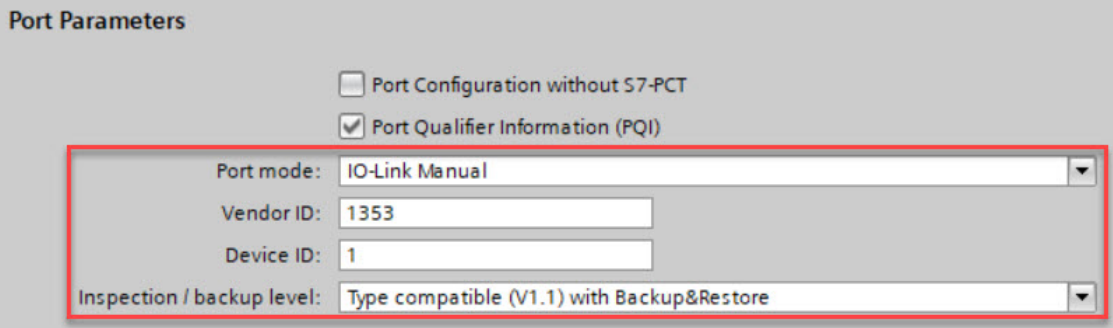

Befolgen Sie die Schritte zum Austausch der Ventilinsel:

- **Trennen Sie die Ventilinsel vom IO-Link Master.**
- Neue Ventilinsel (mit gleicher Konfiguration / gleicher Artikelnummer) an den vorherigen Port des IO-Link Masters anschließen.

Der IO-Link Master kopiert nun automatisch die Parameterwerte aus dem Datenspeicher auf die Ventilinsel.

Hinweis: Die Datenspeicherfunktion ist ab der IO-Link Version 1.1 oder höher verfügbar.

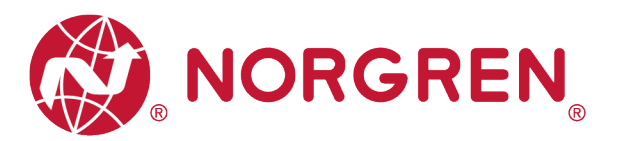

### **6.5 PARAMETRIERUNG**

Hinweis:

Die Parametrierung kann zum Beispiel über das Webinterface oder über eine Konfigurationssoftware des IO-Link Masters durchgeführt werden. Ggf. ist eine Lizenz vom Hersteller des IO-Link Masters erforderlich.

#### **6.5.1 Ventilinsel hinzufügen**

- § Stellen Sie sicher, dass die Ventilinseln, der IO-Link Master und die SPS richtig angeschlossen und eingeschaltet sind.
- § Klicken Sie mit der rechten Maustaste auf ET 200eco PN master im TIA Portal, um S7-PCT zu öffnen.

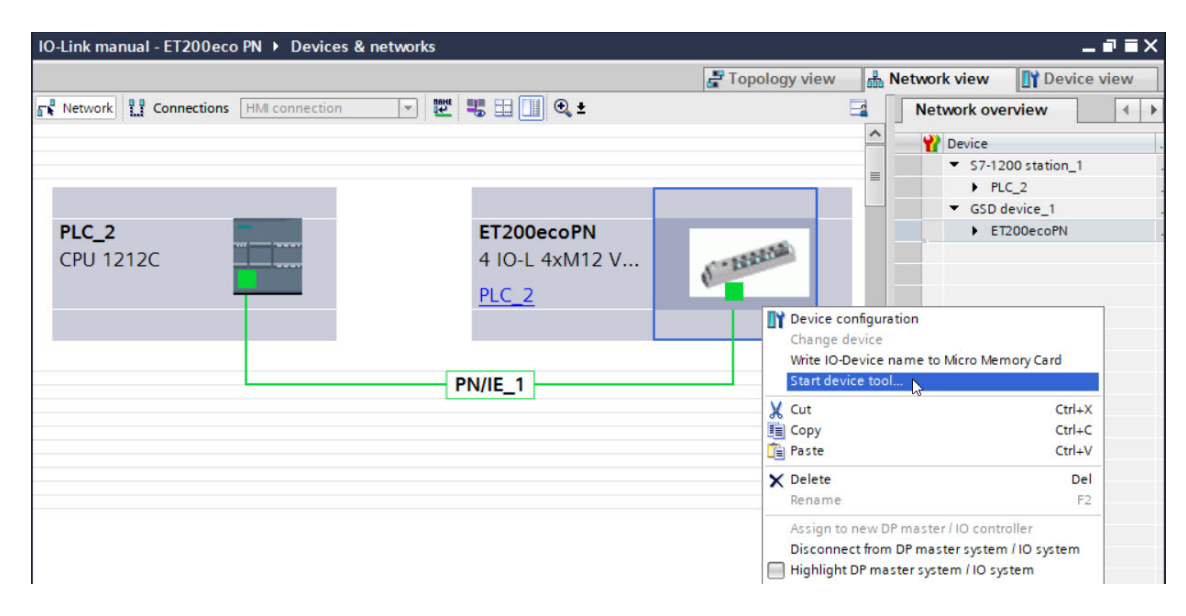

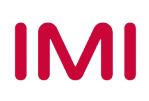

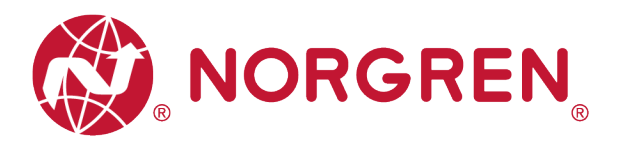

- Klicken Sie auf die Schaltfläche "Load to PG with Devices", um Geräte online zu finden.
- § Nach erfolgreichem Hinzufügen von Geräten/Devices erscheinen die Ventilinseln am zugehörigen Port.

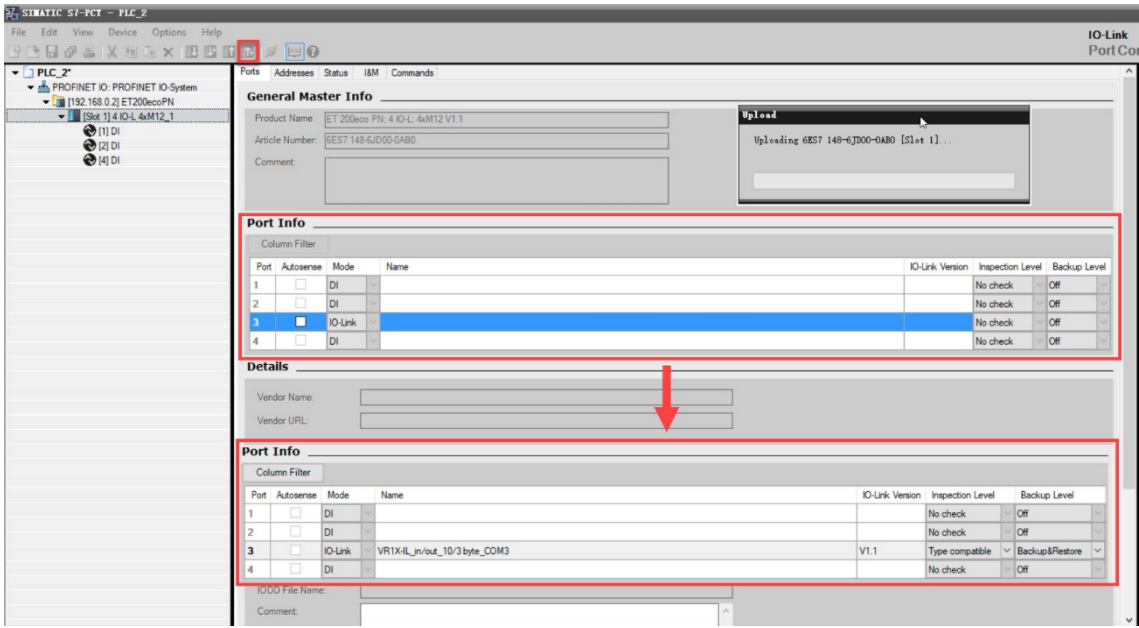

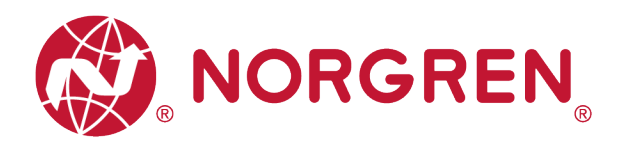

#### **6.5.2 Einstellung der Open Load Diagnose**

Bei der VR10 / VR15 Ventilinsel ist es möglich eine Open Load Diagnose für jede Magnetespule/El.magnet zu aktivieren / deaktivieren. Bei Deaktivierung erhalten Sie keine PROFINET-Kanaldiagnose bei einer "Unterbrechung", bei Aktivierung erhalten Sie eine PROFINET-Kanaldiagnose mit Fehlerbeschreibung und Magnetspulenidentifikation und die SF-LED auf der Ventilinsel wechselt die Farbe von grün auf rot.

Die Open Load Diagnose ist werksseitig deaktiviert.

- Öffnen Sie das Register "Parameters" und konfigurieren Sie einen beliebige Magnetespule/El.magneten im Parameterkatalog.
- § Wählen Sie die Optionen "disable diagnostics" oder "enable diagnostics" für das aktivieren/deaktivieren der Open Load Diagnose.
- § Klicken Sie auf die Schaltfläche "Load", um Daten auf die Ventilinsel zu schreiben.
- § Die Beziehungen zwischen Magnetespule/El.magnet und Ventilscheibe sind in Kapitel 5 dargestellt.

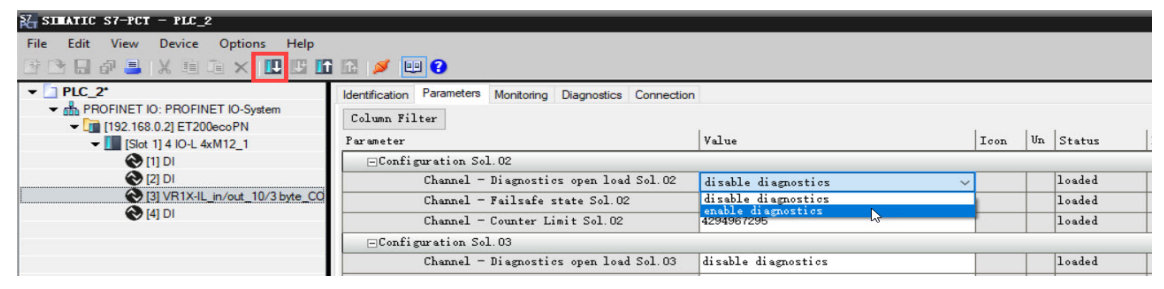

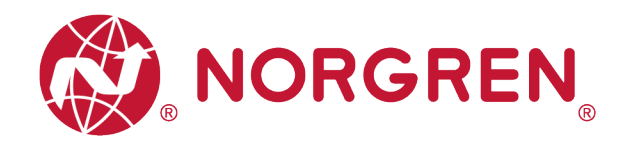

#### **6.5.3 Einstellung Failsafe / Ersatzwertverhalten**

Es ist möglich, das Verhalten der Ausgänge bei einer unterbrochenen IO-Link-Kommunikation zwischen IO-Link Master und der Ventilinseln zu definieren. Folgende zwei Zustände können definiert werden:

- 1) Ausgänge (Ventile) Aus
- 2) Ausgänge (Ventile) letzten gültigen Wert beibehalten

Achtung: Wenn die Stromversorgung der Elektronik und der Ventile unterbrochen ist, funktioniert die Fail-Safe-Funktion nicht.

- § Öffnen Sie das Register "Parameters" und konfigurieren Sie einen beliebige Magnetespule/El.magneten im Parameterkatalog.
- Wählen Sie die Optionen "Off" oder "Hold last value" für das gewünschte Failsafe / Ersatzwertverhalten.
	- (Off = Aus / Hold last value = letzten gültigen Wert beibehalten)
- § Klicken Sie auf die Schaltfläche "Load", um Daten auf die Ventilinsel zu schreiben.
- § Die Beziehungen zwischen Magnetespule/El.magnet und Ventilscheibe sind in Kapitel 5 dargestellt.

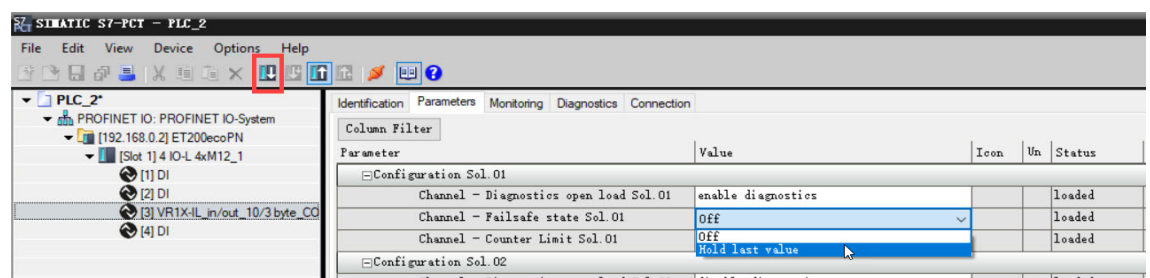

#### **6.5.4 Spannungs- und Kurzschlussdiagnose**

Die VR10 / VR15 Ventilinseln unterstützen sowohl die Spannungsdiagnose für die Elektronik-Spannungsversorgung (VB) und die Ventil-Spannungsversorgung (VA) als auch die Kurzschlussdiagnose für jede Magnetespule / jeden El.magnet. HINWEIS: Diese beiden Diagnosefunktionen können nicht deaktiviert werden.

- § Bei Über- / Unterspannung erscheint eine Statusdiagnose mit Fehlerbeschreibung. Die LED SF am IO-Link Master wechselt die Farbe von grün auf rot und die zugehörigen LEDs VA / VB auf der Ventilinsel wechseln die Farbe von grün auf rot (Überspannung) / blinken rot (Unterspannung).
- § Im Falle eines Kurzschlusses erscheint eine Status- und Kanaldiagnose mit Fehlerbeschreibung und die SF LED am IO-Link Master wechselt von grün auf rot.

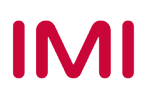

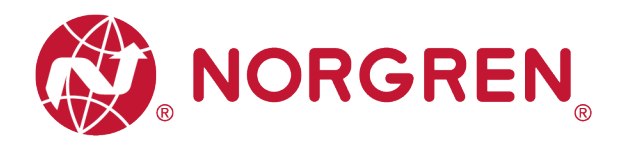

#### **6.5.5 Rücksetzen des Schaltspielzählers**

VR10 / VR15 Ventilinseln unterstützen die Funktion des Schaltspielzählens. Das Limit kann vom Benutzer für jede Magnetespule / jeden El.magnet gesetzt sowie zurückgesetzt werden.

- § Schaltspielzähler
	- Klicken Sie im S7-PCT auf die Schaltfläche "Online", um Geräte online zu schalten.
	- Klicken Sie auf die Ventilinsel und öffnen Sie die Registerkarte "Diagnostics", um detaillierte Daten zu erhalten.
	- Die Beziehungen zwischen Magnetespule/El.magnet und Ventilscheibe sind in Kapitel 5 dargestellt.

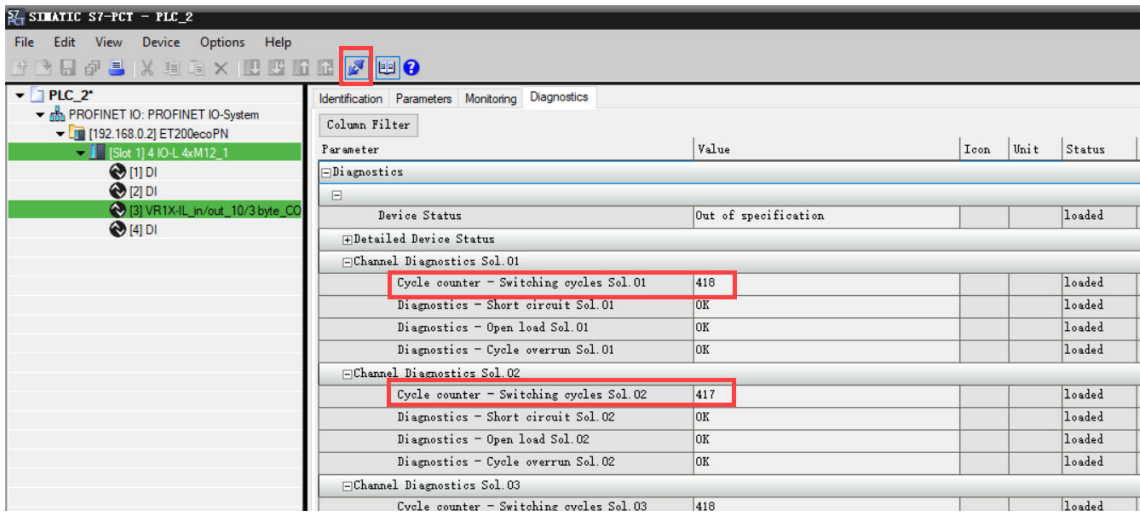

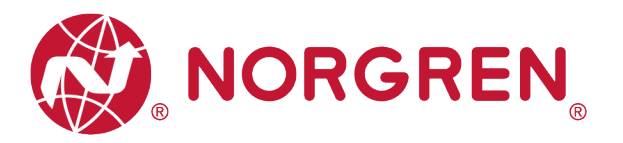

- § Limit-Einstellung des Schaltspielzählers
	- Öffnen Sie das Register "Parameters" und konfigurieren Sie einen beliebige Magnetespule/El.magneten im Parameterkatalog.
	- Geben Sie Ihren gewünschten maximalen Zyklen ein, die für die Zählbegrenzungsfunktion erforderlich sind.
	- Das maximale Limit ist  $2^{32}$  in dezimaler Form und der Standardwert ist ebenfalls  $2^{32}$ .
	- Klicken Sie auf die Schaltfläche "Load", um Daten auf die Ventilinsel zu schreiben.
	- Die Beziehungen zwischen Magnetespule/El.magnet und Ventilscheibe sind in Kapitel 5 dargestellt.

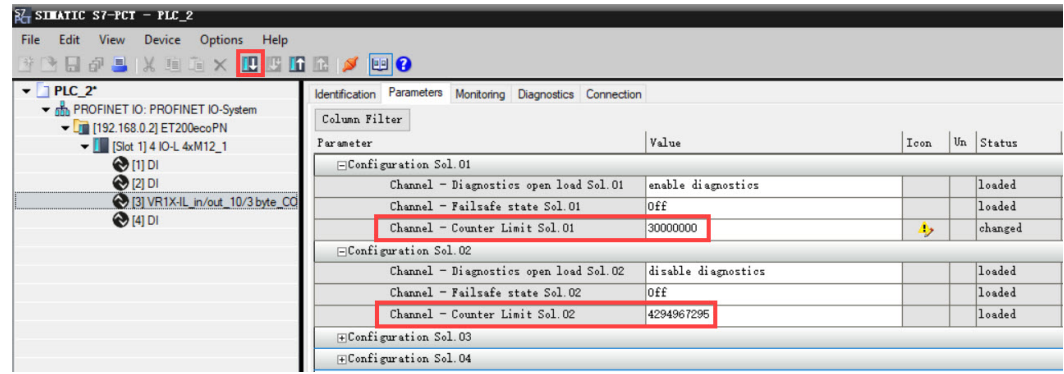

- § Zurücksetzen des Schaltspielzählers
	- Öffnen Sie die Registerkarte "Parameter" und klicken Sie jeweils auf die Schaltfläche "Schaltspiele zurücksetzen Sol.xx" für das angegebene Ventil.
	- Nach dem Anklicken der Reset-Taste werden die Zyklusdaten gelöscht und das automatische Schreiben in den
	- Ventilinsel
	- Die Beziehungen zwischen Magnetespule/El.magnet und Ventilscheibe sind in Kapitel 5 dargestellt.

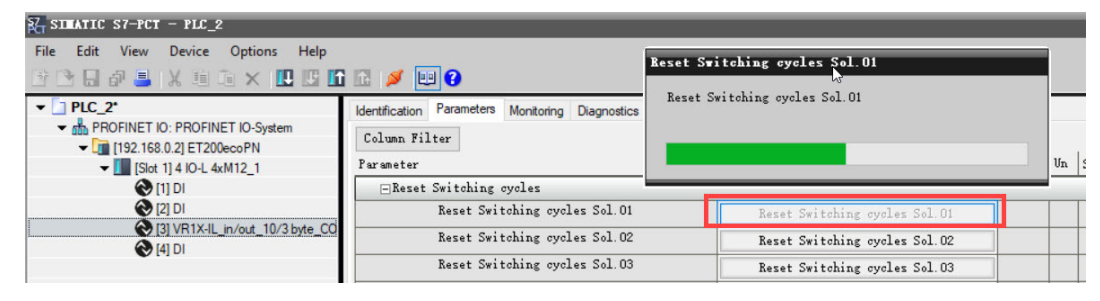

- Wenn Sie alle Ventilzyklen mit einer Taste zurücksetzen möchten, klicken Sie einfach auf die Schaltfläche "Application Reset".
- Nach dem Anklicken der Schaltfläche werden die Zyklusdaten gelöscht und automatisch auf die Ventilinsel geschrieben.

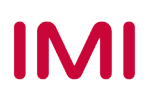

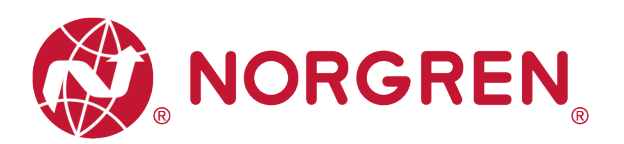

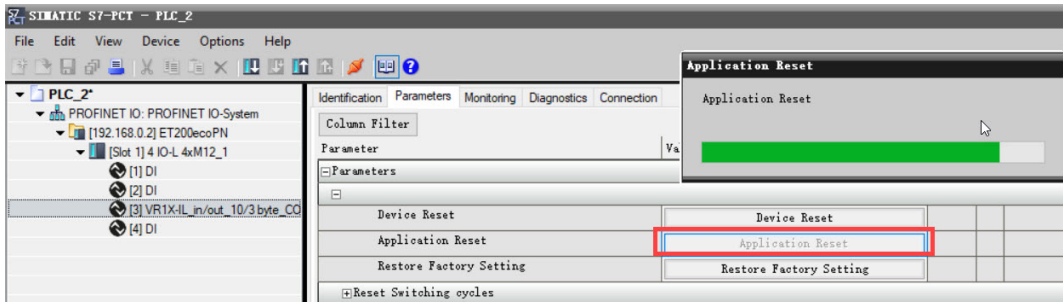

Hinweis: Es wird empfohlen, den Zähler nach dem Austausch durch eine neue Ventilscheibe zurückzusetzen.

#### **6.5.6 Neustart & Factory Reset**

- § Starten Sie die Ventilinsel neu, indem Sie auf "Device Reset" klicken.
- Setzen Sie das Gerät auf Werkseinstellungen, indem Sie auf "Restore Factory Setting" klicken.

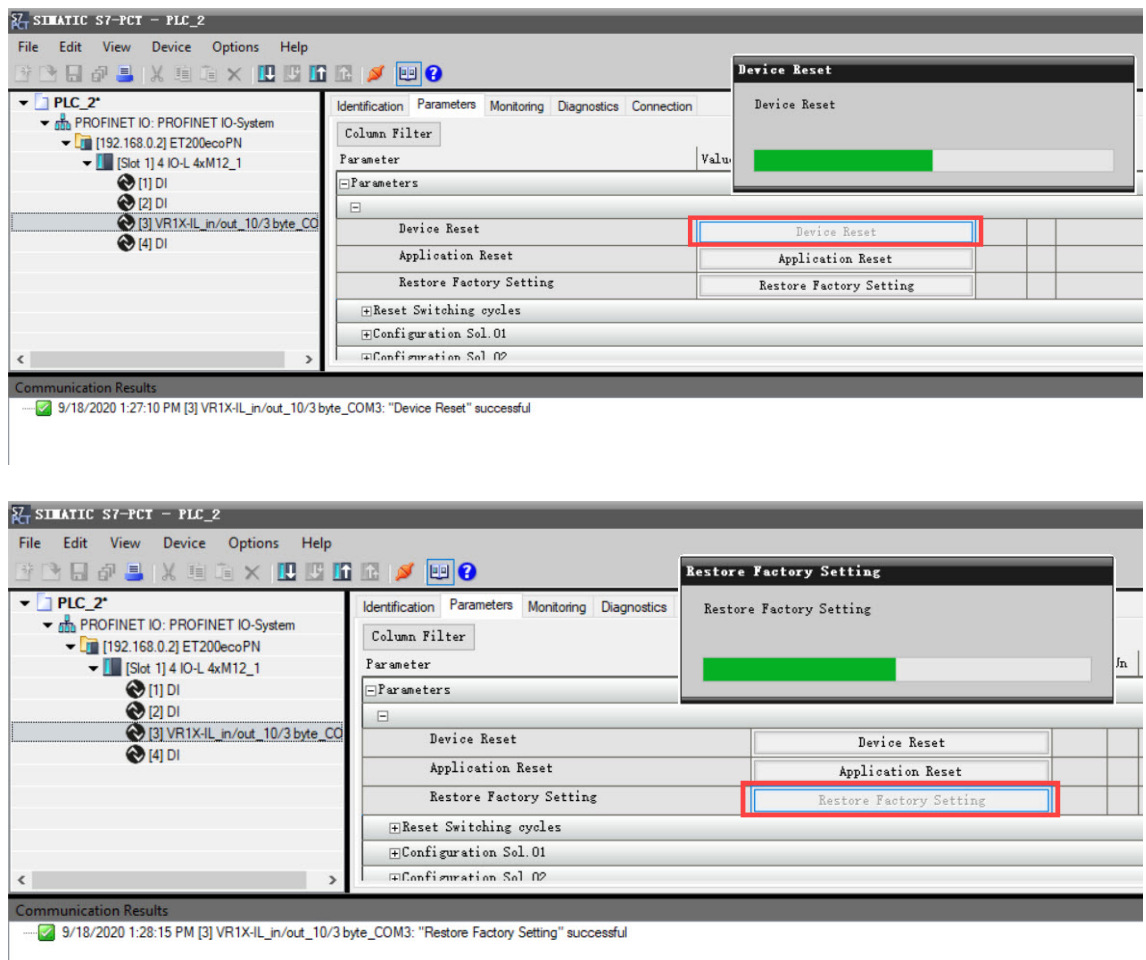

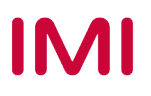

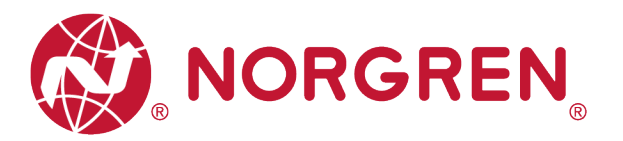

# **7 FIRMWARE-VERSION UND SERIENNUMMER**

Es ist möglich, die aktuell installierte Firmware-Version und die Seriennummer des Geräts mit Hilfe der Konfigurationssoftware wie S7-PCT auszulesen.

§ Nach erfolgreichem Hinzufügen und online gehen, wird die Firmware-Version und Seriennummer der Ventilinsel im Register "Identifikation" angezeigt.

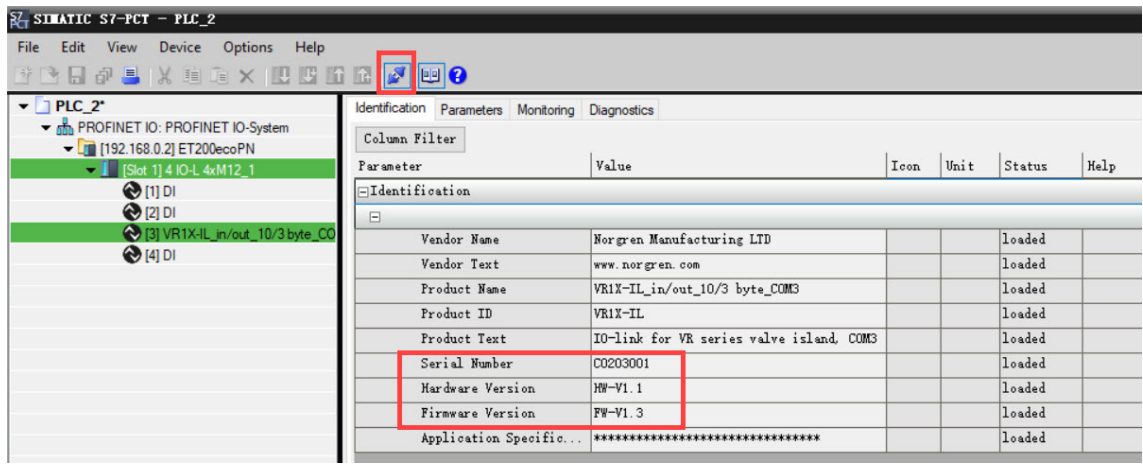

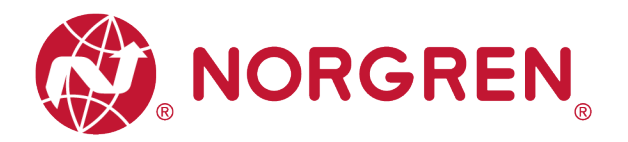

## **8 DIAGNOSE**

### **8.1 DIAGNOSE-INFORMATIONSPORTAL**

#### **8.1.1 "Go Online" im TIA Portal**

- § Klicken Sie auf die Schaltfläche "Go online", um SPS, IO-Link-Master und PC online zu stellen.
- Wenn das Fehleralarmsymbol oder das Warnalarmsymbol oderscheint, doppelklicken Sie in der Netzwerkansicht auf den ausgefallenen IO-Link-Master, um in die Geräteansicht zu wechseln.
- Doppelklicken Sie auf das Alarmsymbol **Domition dem ausgefallenen Port des IO-Link-**Masters, um das Diagnosefenster zu öffnen.
- § Darstellung der Störungsmeldungen:

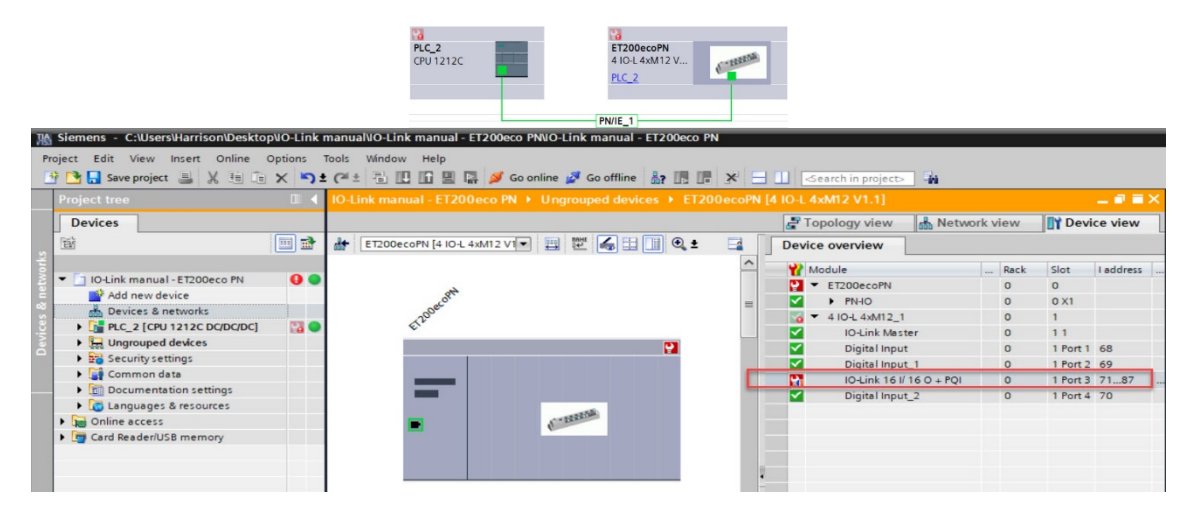

§ Darstellung der Warnmeldungen: (Nur bei Magnetzyklen außerhalb der Einstellgrenze)

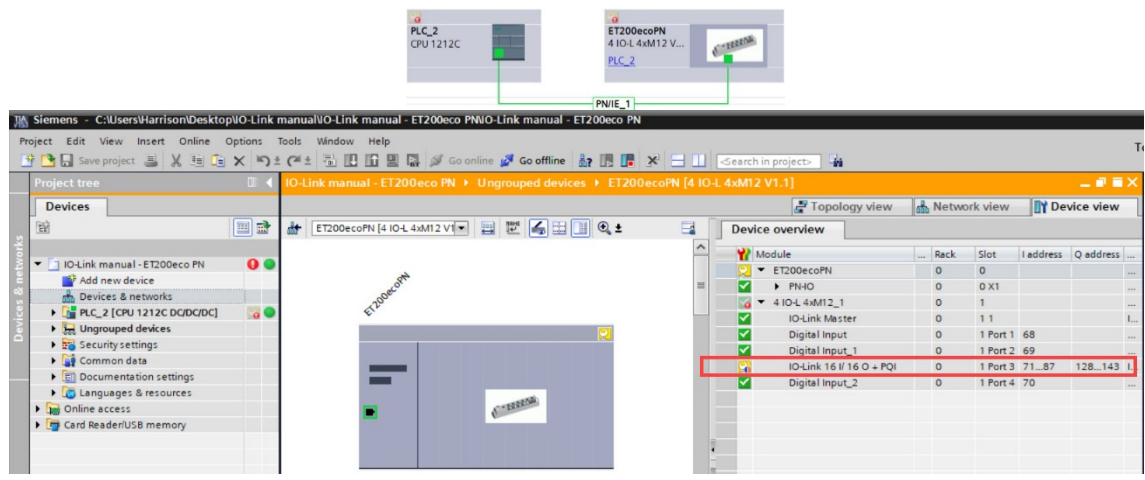

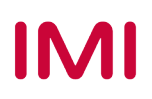

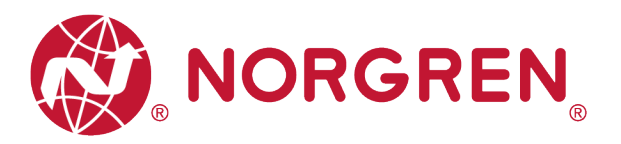

- § Klicken Sie im Diagnosefenster auf "Diagnosestatus", um die Störungsdetails des angeschlossenen Ventilinselmoduls zu finden.
- § Die Störungsdetails zu den einzelnen Magnetspulen finden Sie in der Konfigurationssoftware des IO-Link-Masters (siehe Abschnitt 8.1.2).

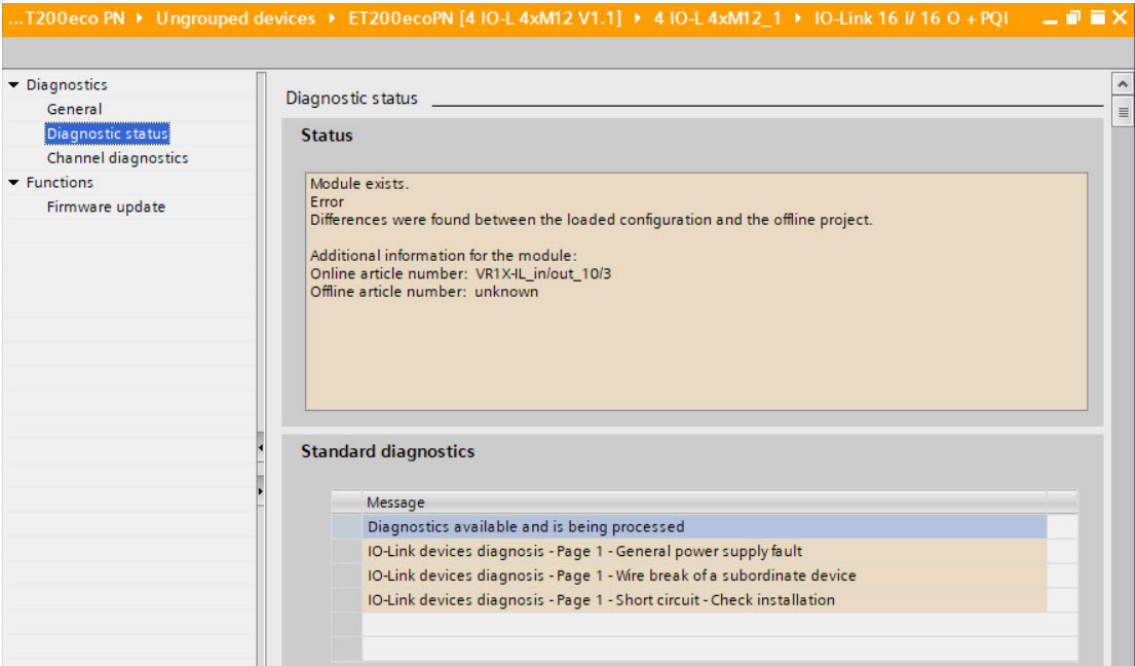

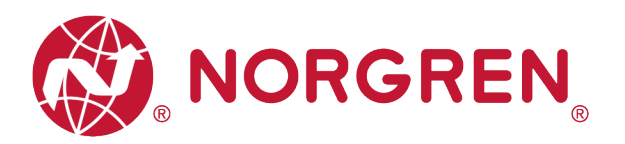

#### **8.1.2 Konfigurationssoftware S7-PCT Portal**

- § Stellen Sie sicher, dass die Ventilinseln, der IO-Link-Master und die SPS richtig angeschlossen und eingeschaltet sind.
- § Klicken Sie mit der rechten Maustaste auf ET 200eco PN master im TIA Portal, um S7-PCT zu starten.
- § Klicken Sie auf die Schaltfläche "Laden in PG mit Geräten", um Geräte online zu finden.
- § Klicken Sie in S7-PCT auf die Schaltfläche "Online", um Geräte online zu schalten.
- § Klicken Sie auf die Ventilinsel und öffnen Sie die Registerkarte "Diagnose", um den Gerätestatus und detaillierte Störungsinformationen zu finden.
- Die Beziehungen zwischen Magnetnummer und Ventilstationszuordnung sind in Kapitel 5 dargestellt.

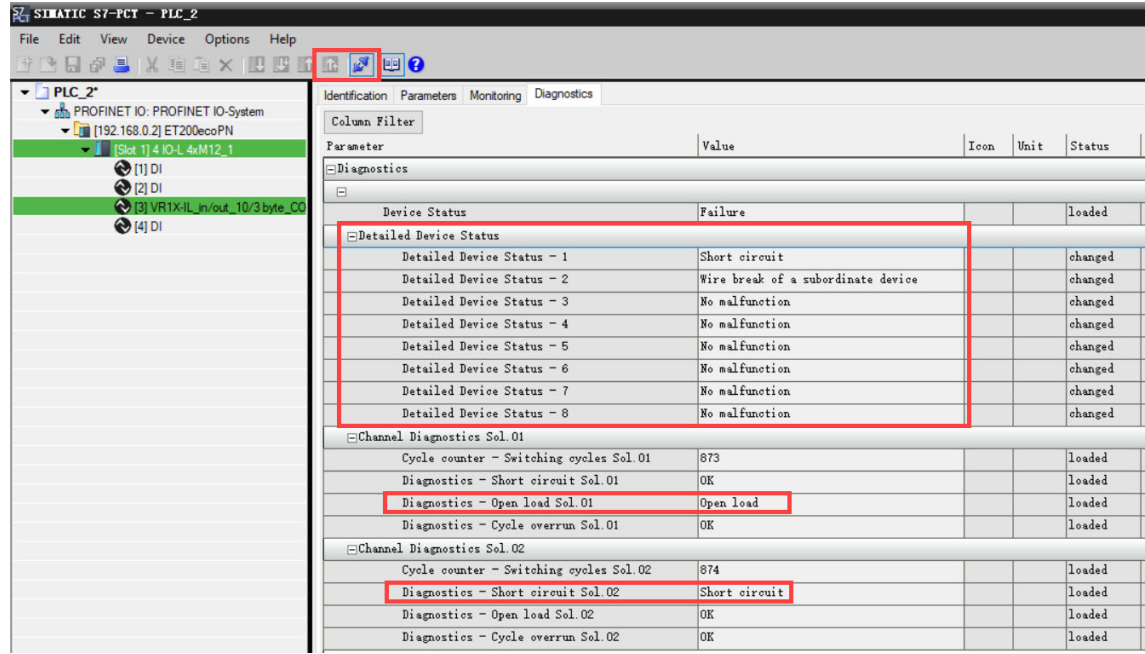

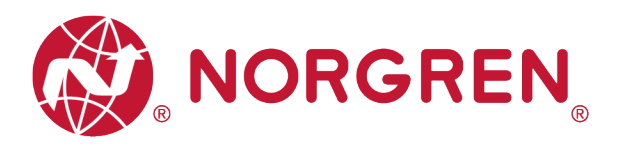

### **8.2 GESAMTSTATUSDIAGNOSE**

- § VR10 / VR15 Der Status der Ventilinselmodule wird in Echtzeit angezeigt.
- Der Status des Diagnosemoduls umfasst:
	- Diagnose: Überspannung Ventil-Versorgungsspannung
	- Diagnose: Unterspannung Ventil-Versorgungsspannung
	- Diagnose: Überspannung Elektronik-Versorgungsspannung
	- Diagnose: Unterspannung Elektronik-Versorgungsspannung
	- Diagnose: Zyklusüberlauf (Zyklen über die Zählgrenze hinaus)
	- Diagnose Kurzschluss
	- Diagnose: Open Load (z. B. Drahtbruch des Magneten)
- Bei einem Über- / Unterspannungsfehler wird der Diagnosestatus des Moduls wie in der folgenden Abbildung dargestellt und die Fehlerbeschreibung "Allgemeiner Spannungsversorgungsfehler" wird sowohl vom TIA Portal & als auch von der S7-PCT-Software angezeigt:
	- Der Status der LEDs VA / VB auf der Ventilinsel zeigt die Überspannung / Unterspannung der Spannungsversorgung von Elektronik und Ventilen an.

TIA Portal-Ansicht:

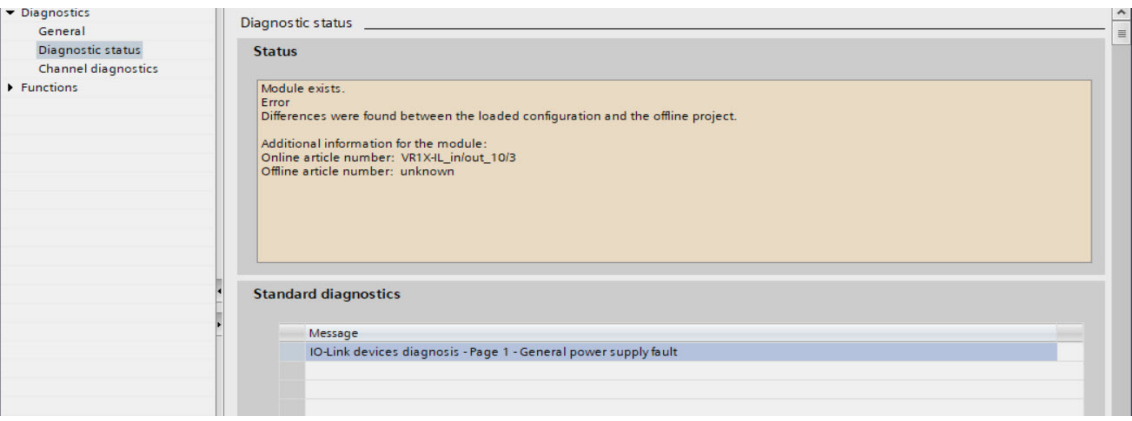

#### S7-PCT-Ansicht:

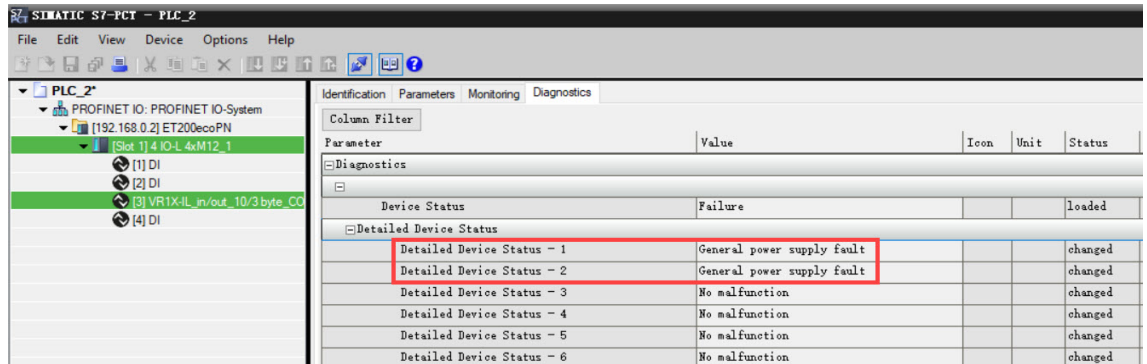

■ Bei Zyklusüberlauf, Kurzschluss und offenem Lastfehler folgt der Modul-Diagnosestatus der unten stehenden Erfassung und die Fehlerbeschreibung wird sowohl vom TIA Portal & als auch von der S7-PCT-Software angezeigt:

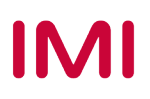

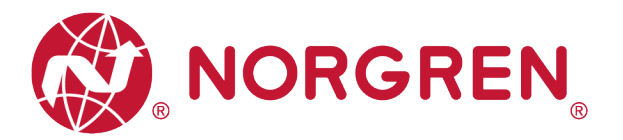

■ Sie müssen im S7-PCT in die Diagnose der einzelnen Magnetspulen gehen, um Details zu erfahren:

TIA Portal-Ansicht:

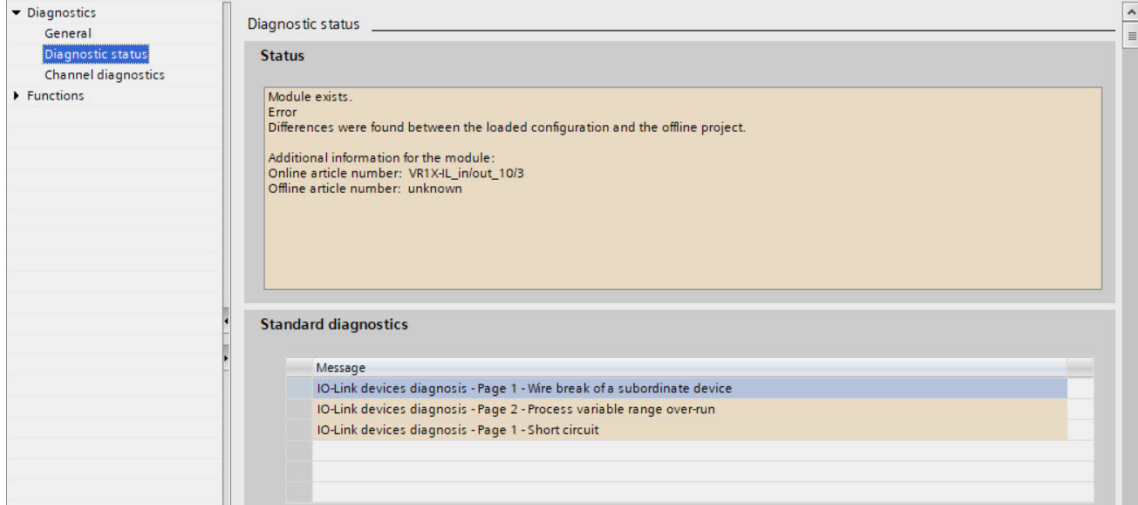

#### S7-PCT-Ansicht:

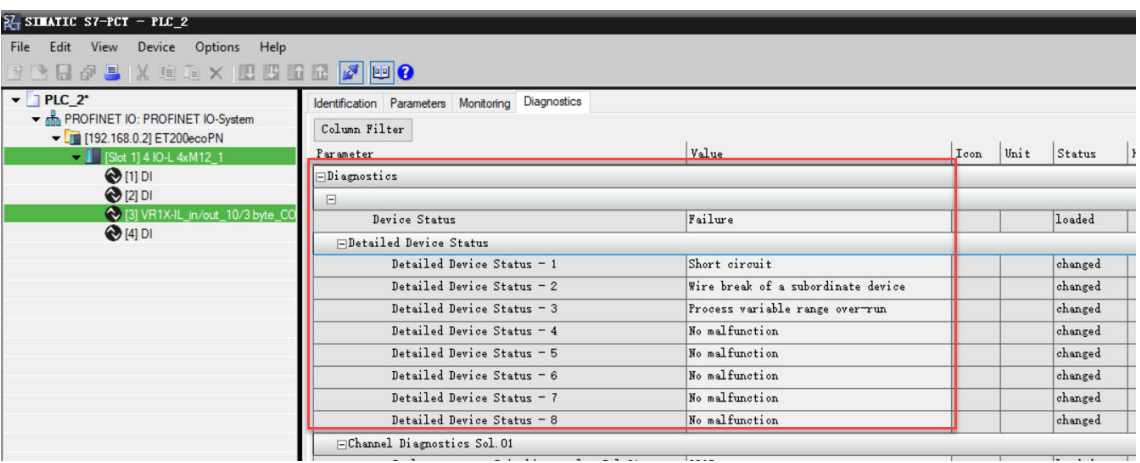

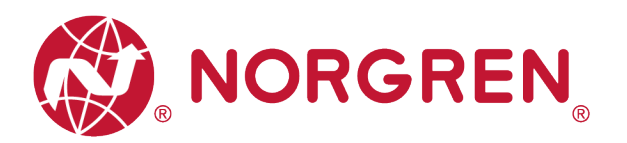

- § Fehlercodes werden über "**Eingangs-Byte 0**" gemeldet".
- **Fehlercodes werden in hexadezimaler Form angezeigt.**
- § Fehlercodes sind unten aufgeführt:

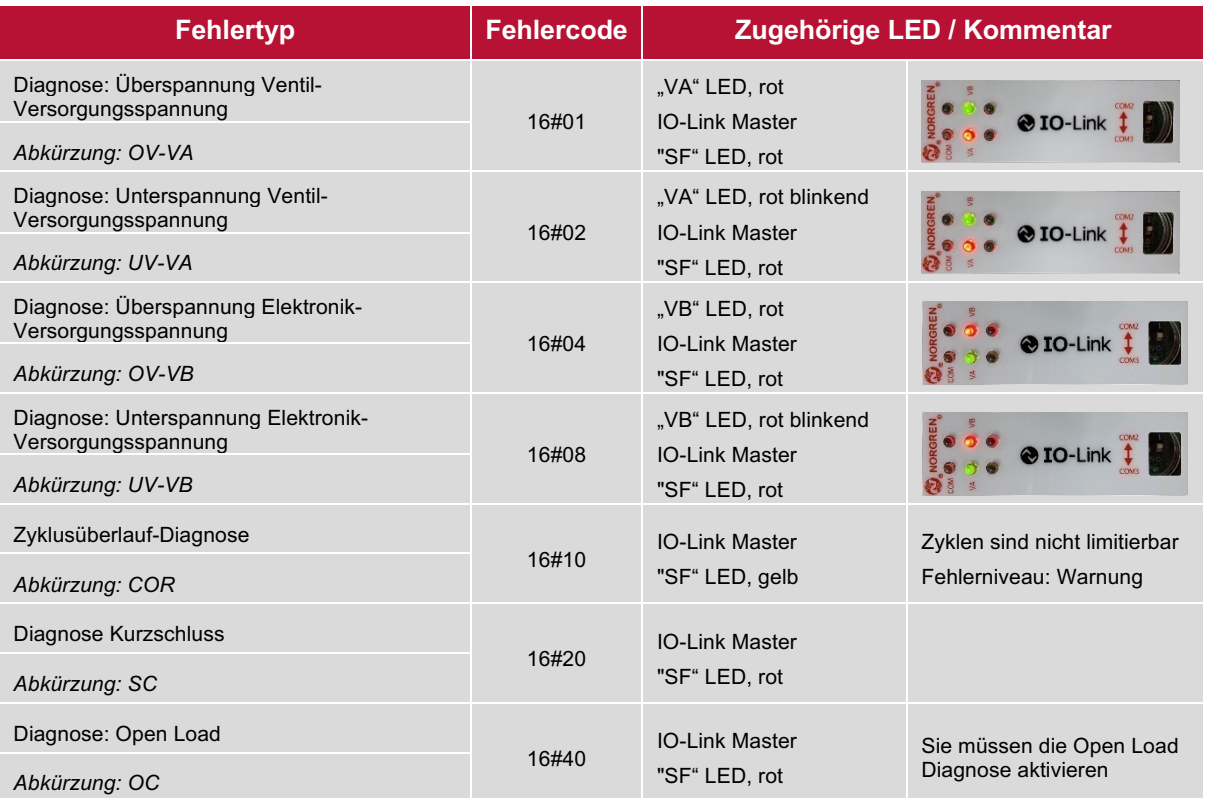

§ Die Beziehungen zwischen Binärwert und Fehlertyp sind in der folgenden Tabelle dargestellt. 0 ist kein Fehler, 1 ist ein gefundener Fehler.

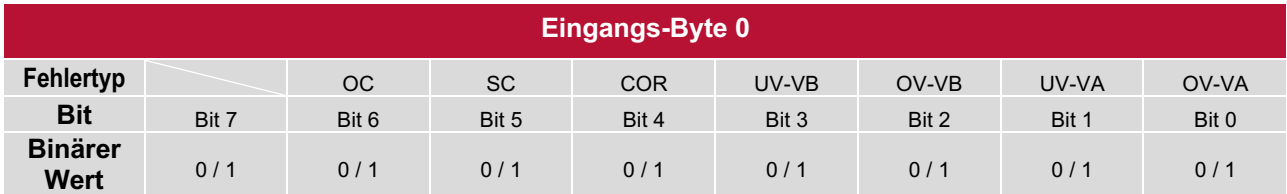

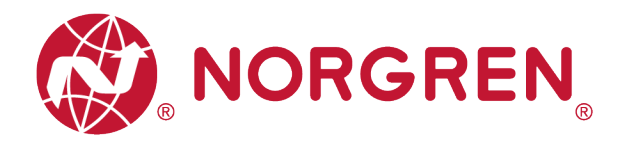

### **8.3 STATUSDIAGNOSE DER MAGNETSPULEN**

- § VR10 / VR15 Der Kanalstatus der Ventilinsel wird in Echtzeit angezeigt.
- § Der Status des Diagnosekanals umfasst:
	- Kurzschlussdiagnose pro Magnetspule
	- Open Load-Diagnose pro Magnetspule (z. B. Drahtbruch in der Magnetspule)
	- Zyklusüberlaufdiagnose pro Magnetspule (Zyklen über die Zählgrenze hinaus)

#### **8.3.1 Diagnose Kurzschluss**

■ Der TIA-Portal-Diagnosestatus meldet einen Kurzschluss wie in der folgenden Abbildung dargestellt:

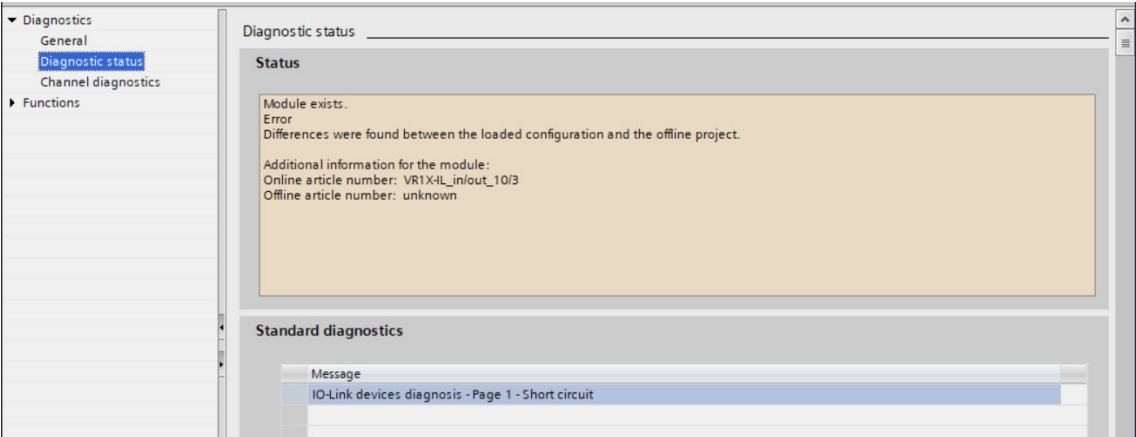

■ Die folgende Abbildung zeigt wie im S7-PCT ein Kurzschluss einer Magnetspule gemeldet wird:

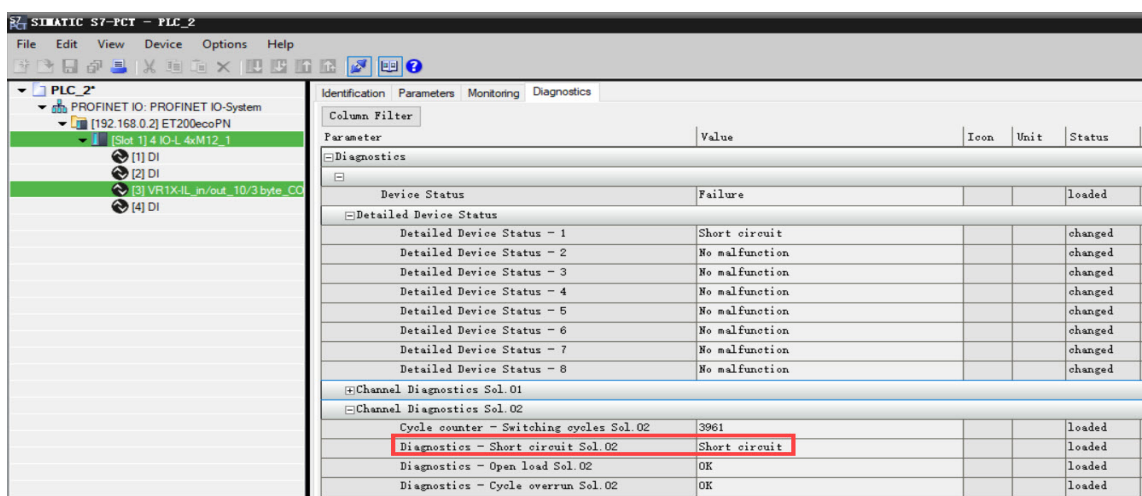

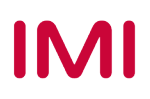

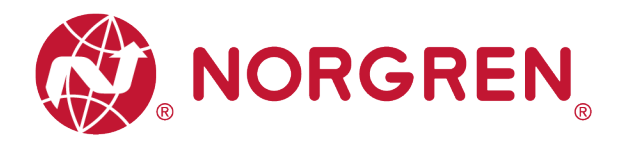

- § Kurzschluss-Fehlercodes werden durch **"Eingangs-Byte 1"**, **"Eingangs-Byte 2**" und **"Eingangs-Byte 3**" angezeigt.
- **•** Fehlercodes werden in hexadezimaler Form angezeigt.
- § Kurzschlussfehler-Fehlercodes sind in der Tabelle aufgeführt:

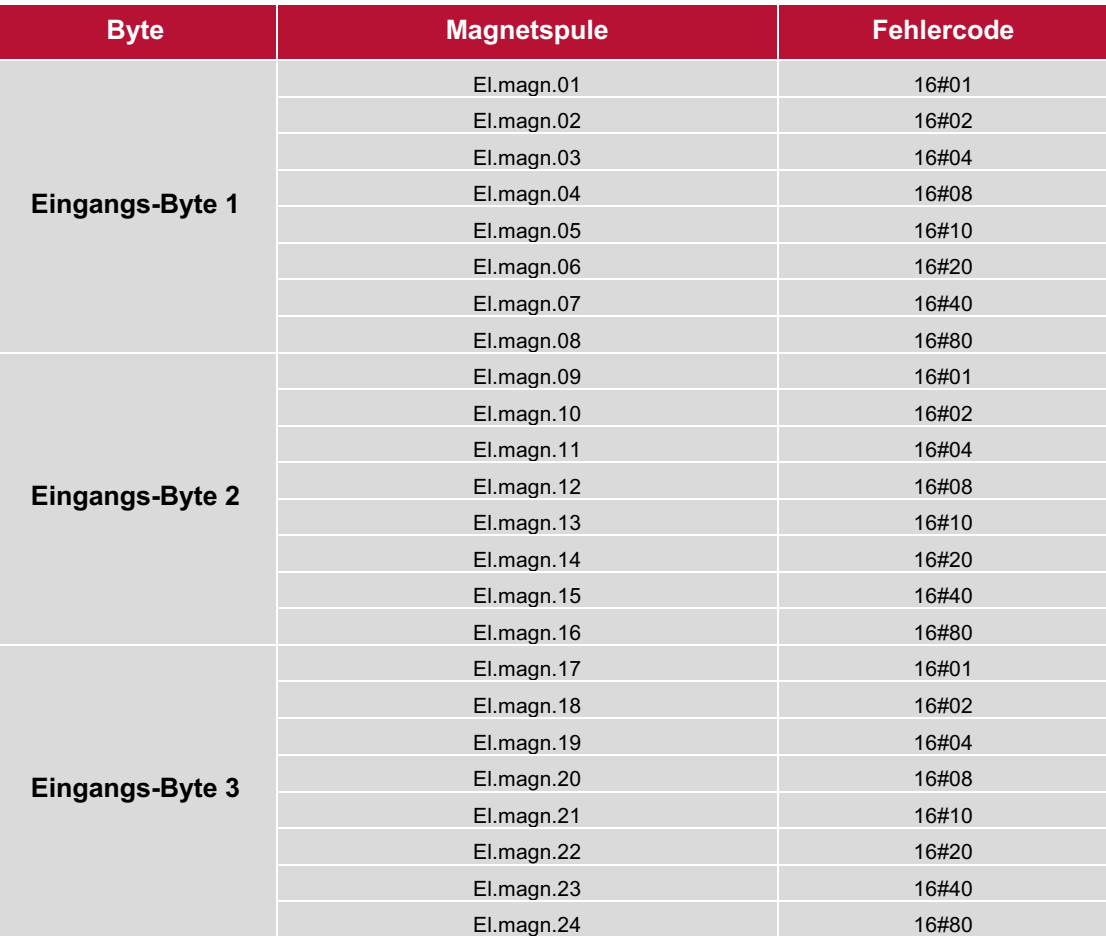

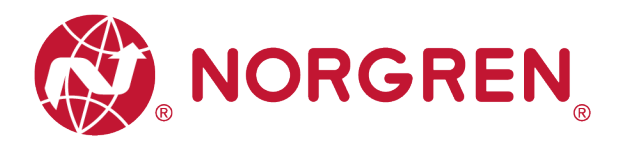

■ Die Zuordnung von Binärwert und Magnetnummer ist in der folgenden Tabelle dargestellt. 0 ist kein Fehler, 1 ist ein gefundener Fehler.

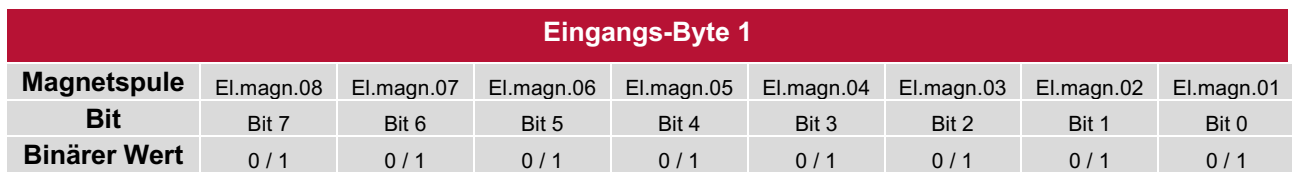

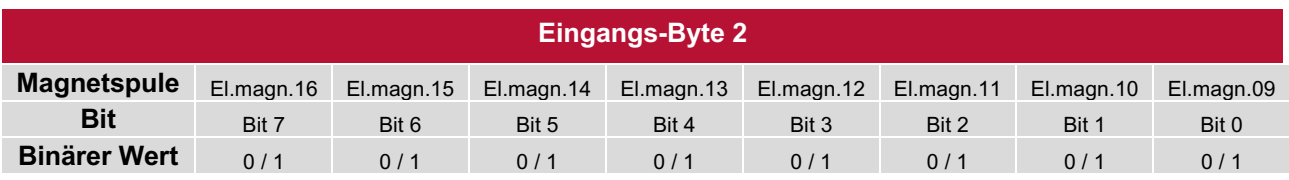

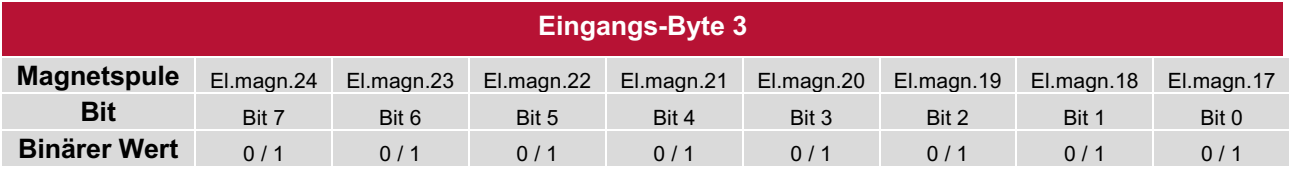

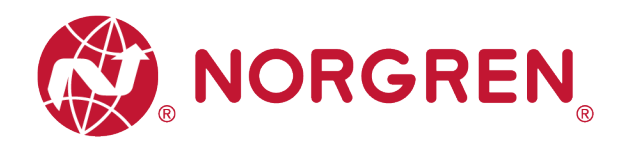

#### **8.3.2 Open Load Diagnose**

§ Der TIA-Portal-Diagnosestatus meldet eine Open Load wie in der folgenden Abbildung dargestellt:

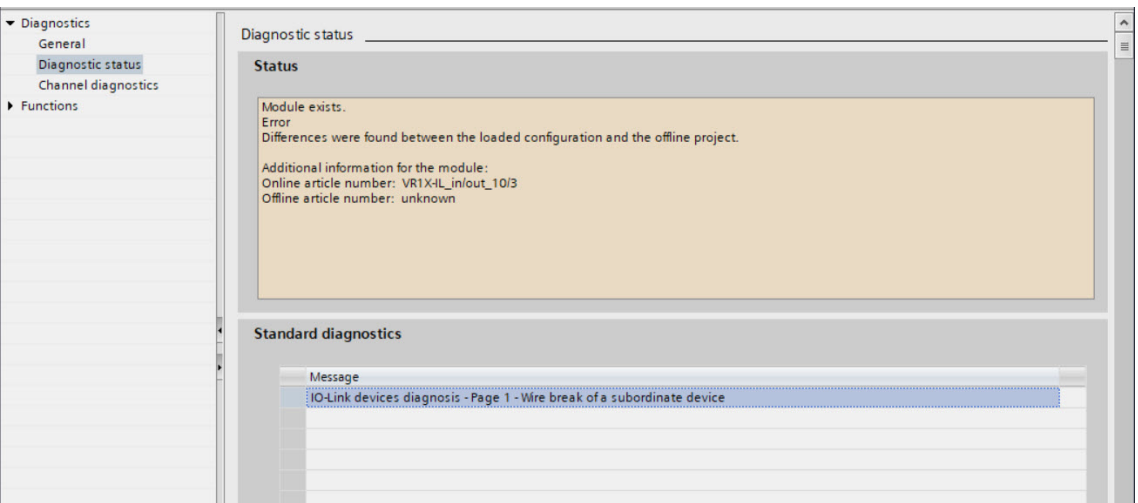

■ Die folgende Abbildung zeigt wie im S7-PCT eine Open Load einer Magnetspule dargestellt wird:

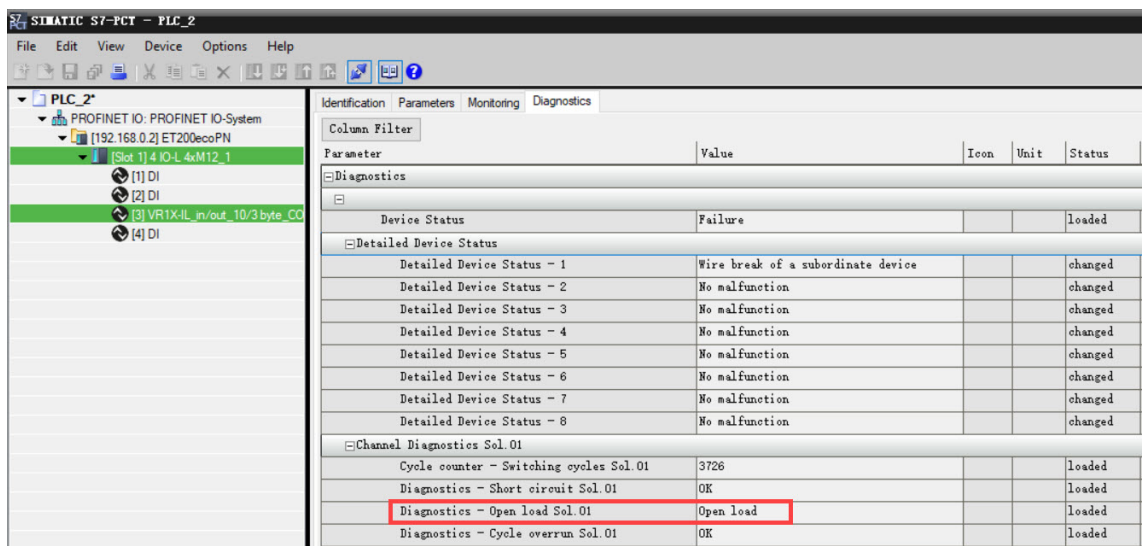

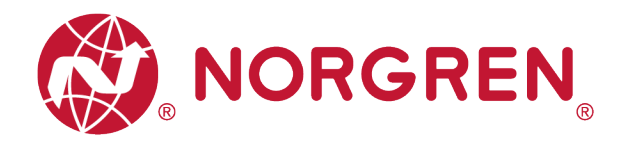

- § Open Load Fehlercodes werden durch **"Eingangs-Byte 4"**, **"Eingangs-Byte 5**" und **"Eingangs-Byte 6"** angezeigt.
- **•** Fehlercodes werden in hexadezimaler Form angezeigt.
- Sie müssen die Open Load Diagnose aktivieren.
- § Fehlercodes bei Open Load sind in der Tabelle aufgeführt:

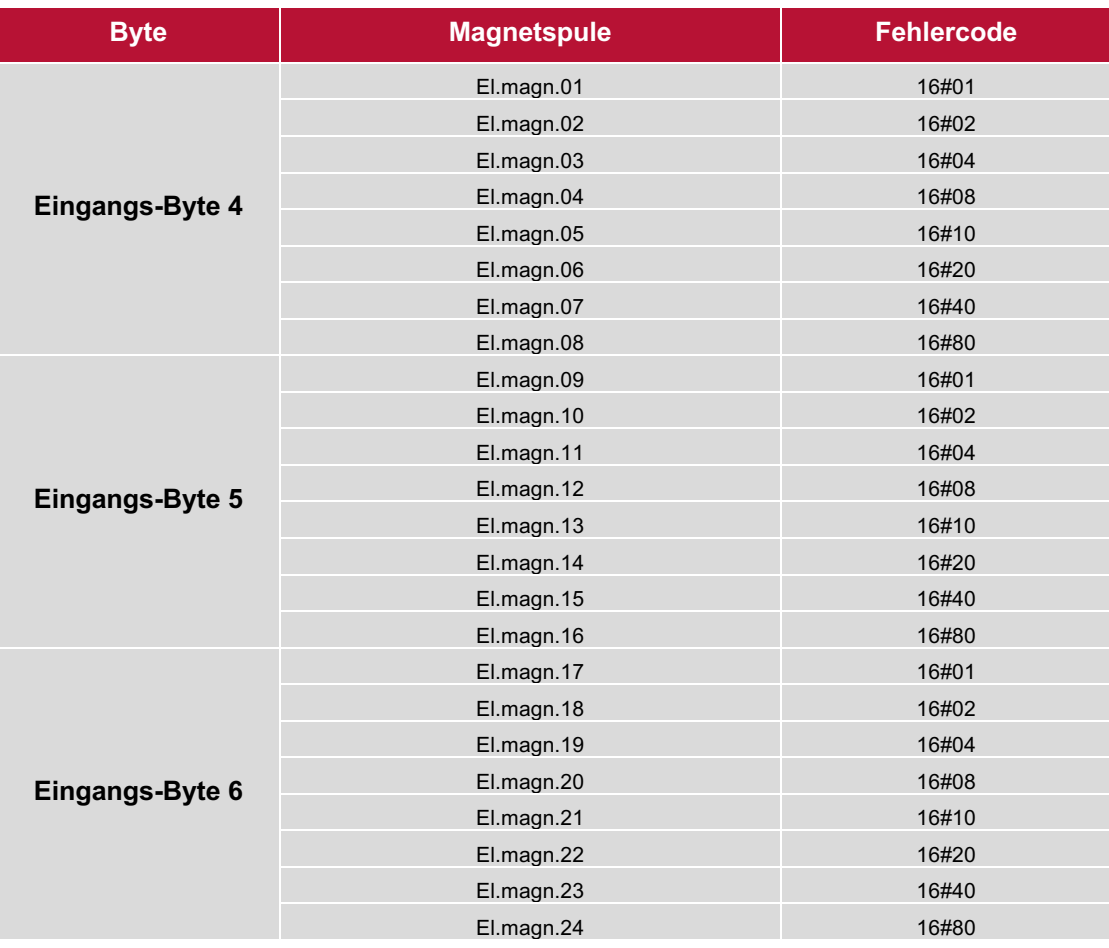

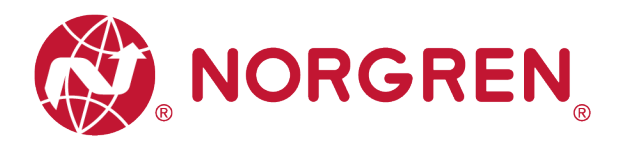

■ Die Zuordnung von Binärwert und Magnetnummer ist in der folgenden Tabelle dargestellt. 0 ist kein Fehler, 1 ist ein gefundener Fehler.

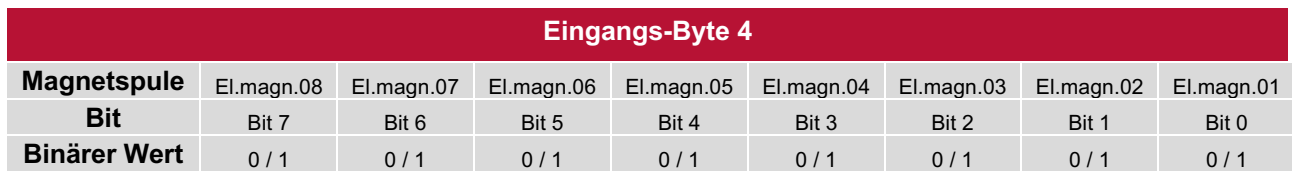

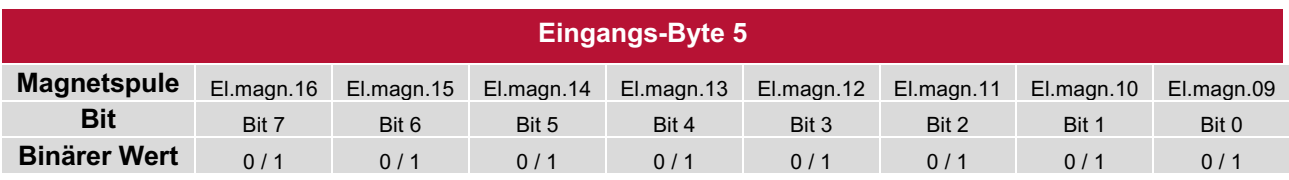

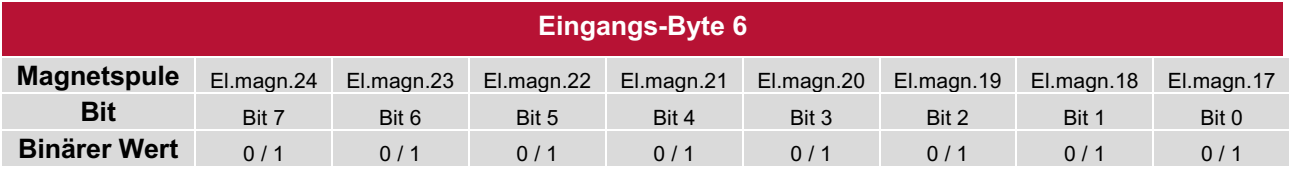

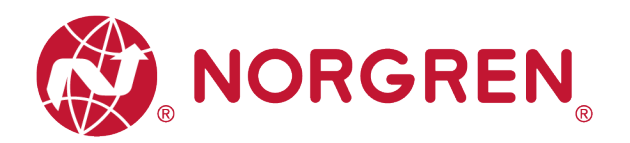

#### **8.3.3 Zyklusüberlauf Diagnose**

■ Die TIA Portal-Kanaldiagnose meldet einen Zyklusüberlauf wie beim folgenden Screenshot und die Fehlerbeschreibung steht hier:

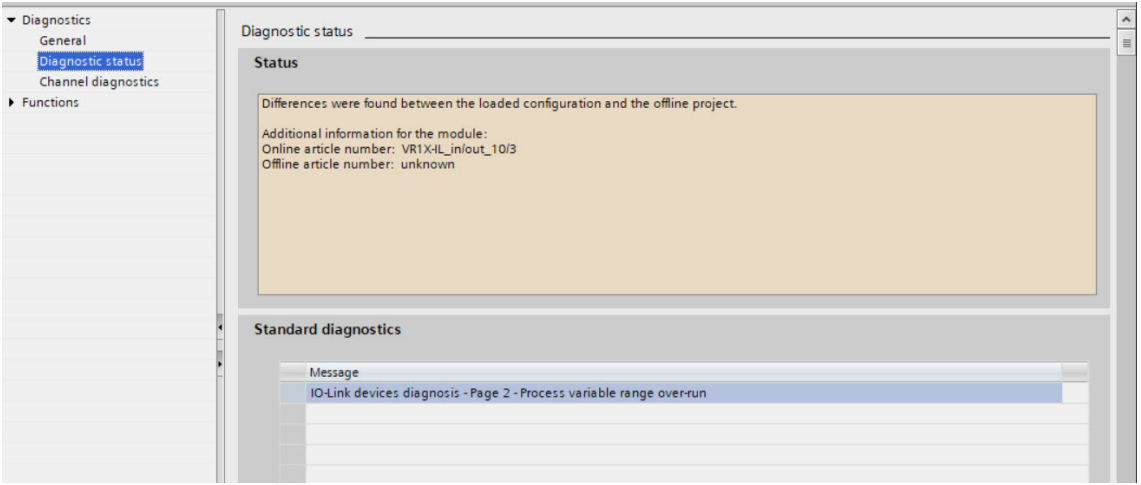

■ S7-PCT meldet, welcher Magnetzyklus überfahren wurde, wie beim folgenden Screenshot und die Fehlerbeschreibung wird hier angezeigt:

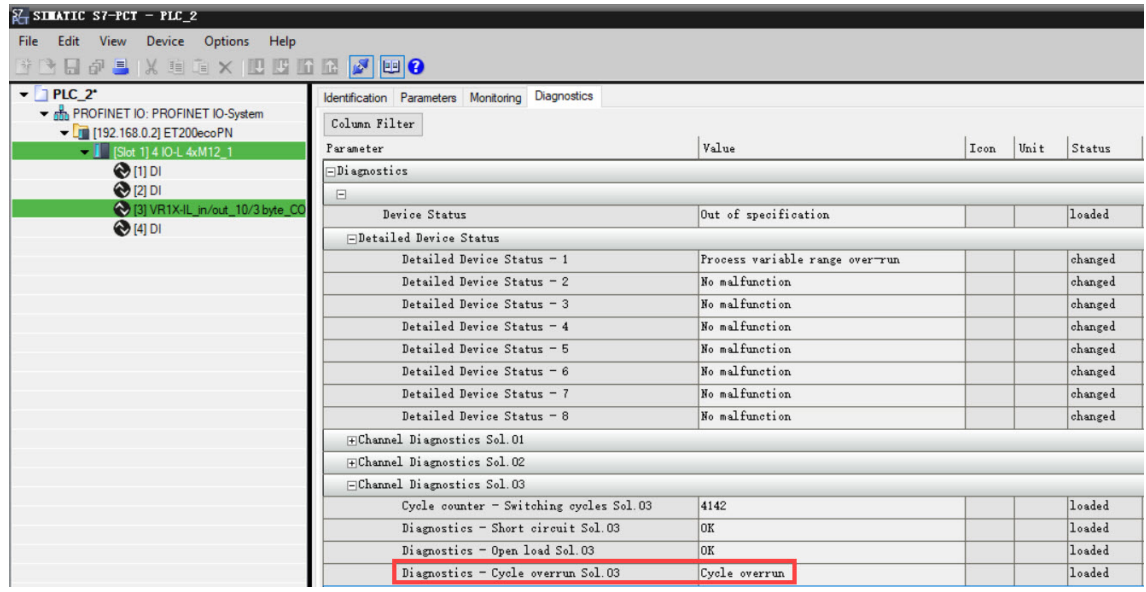

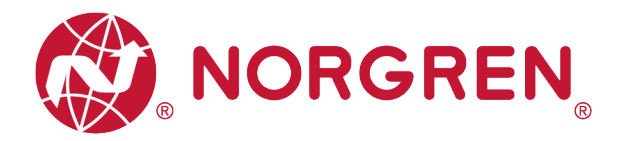

- § Zyklusüberlauf Fehler werden in "**Eingans-Byte 7**", "**Eingangs-Byte 8**" und "**Eingangs-Byte 9**" angezeigt.
- **•** Fehlercodes werden in hexadezimaler Form angezeigt.
- Sie müssen eine gültige Zählgrenze einstellen, damit diese Diagnosefunktion wirksam ist.
- § Fehlercodes für Zyklusüberschreitungen sind in der Tabelle aufgeführt:

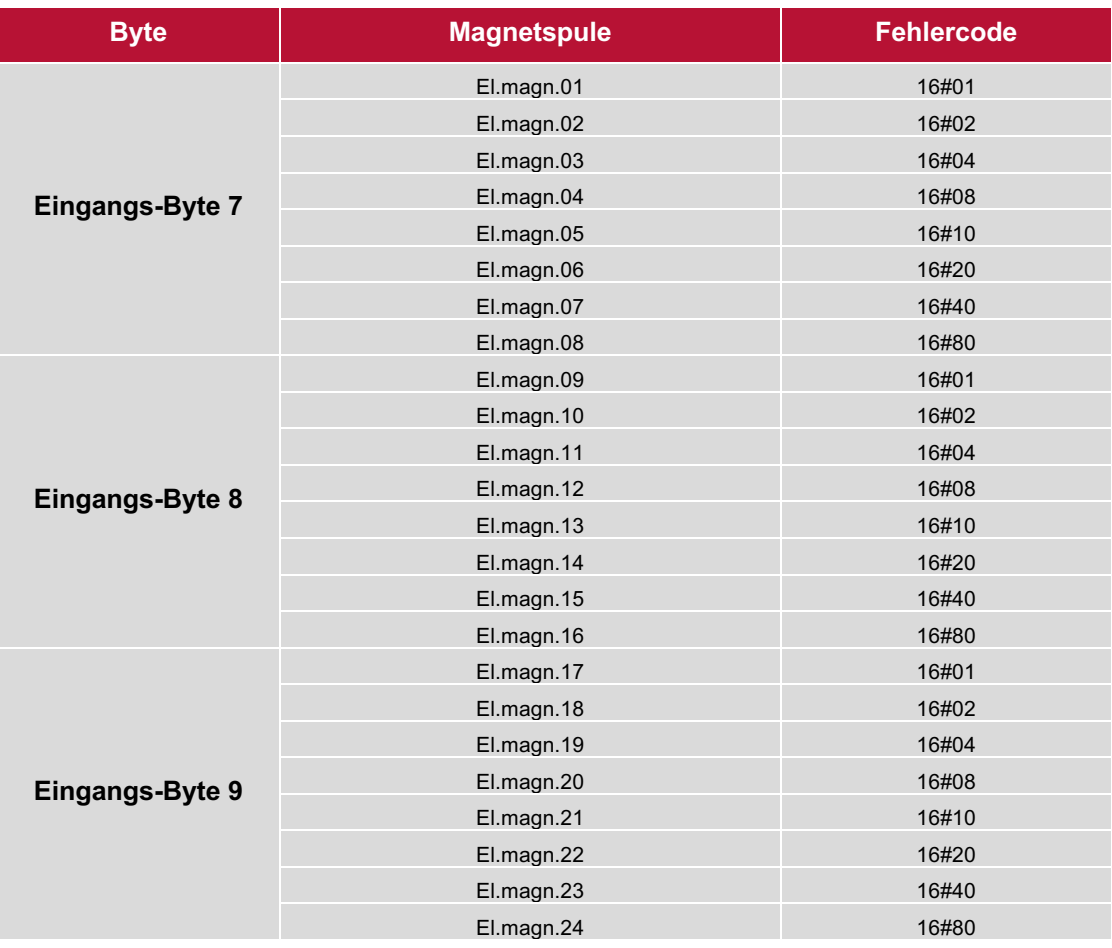

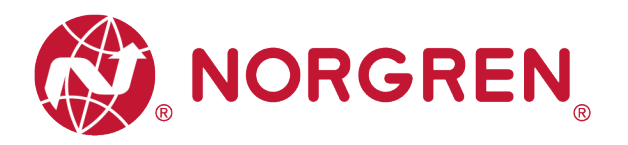

■ Die Zuordnung von Binärwert und Magnetnummer ist in der folgenden Tabelle dargestellt. 0 ist kein Fehler, 1 ist ein gefundener Fehler.

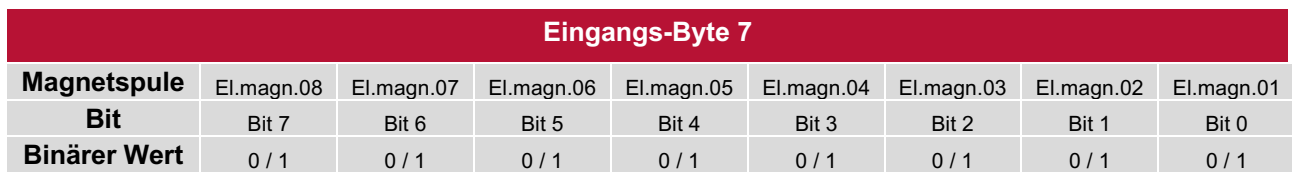

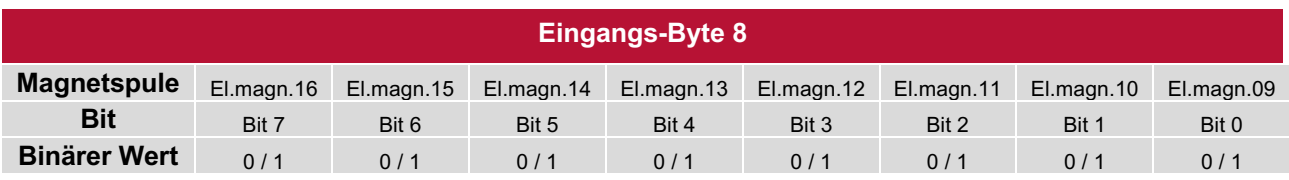

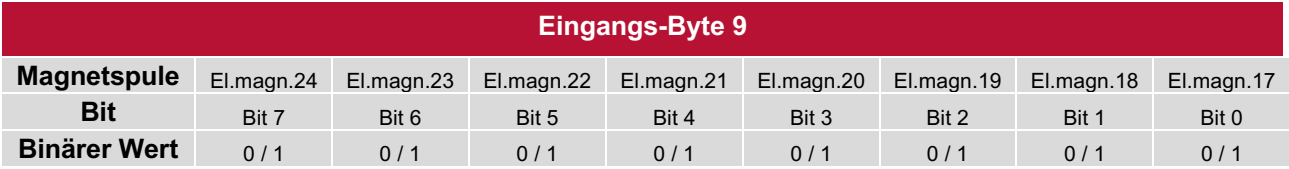

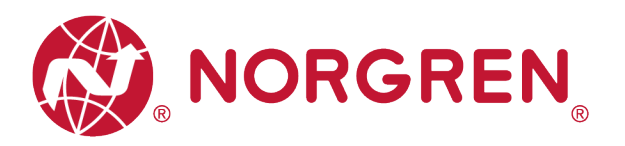

# **9 DIAGNOSE & AUSGÄNGE MAPPING OBJEKT**

§ Die Programmiersprache entspricht der IEC 61131-3:2013.

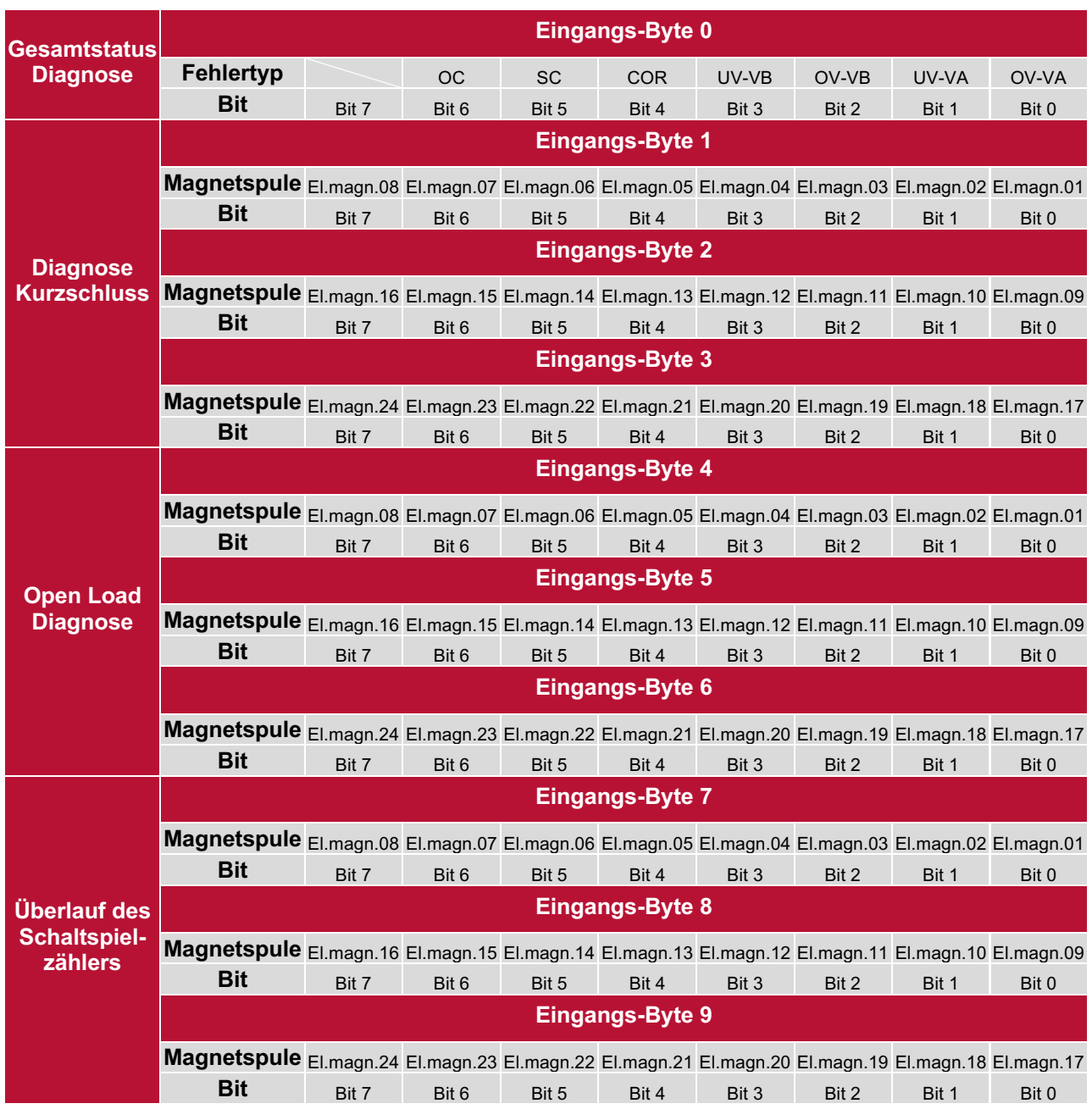

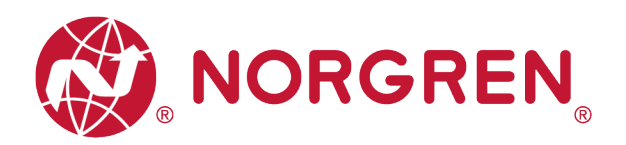

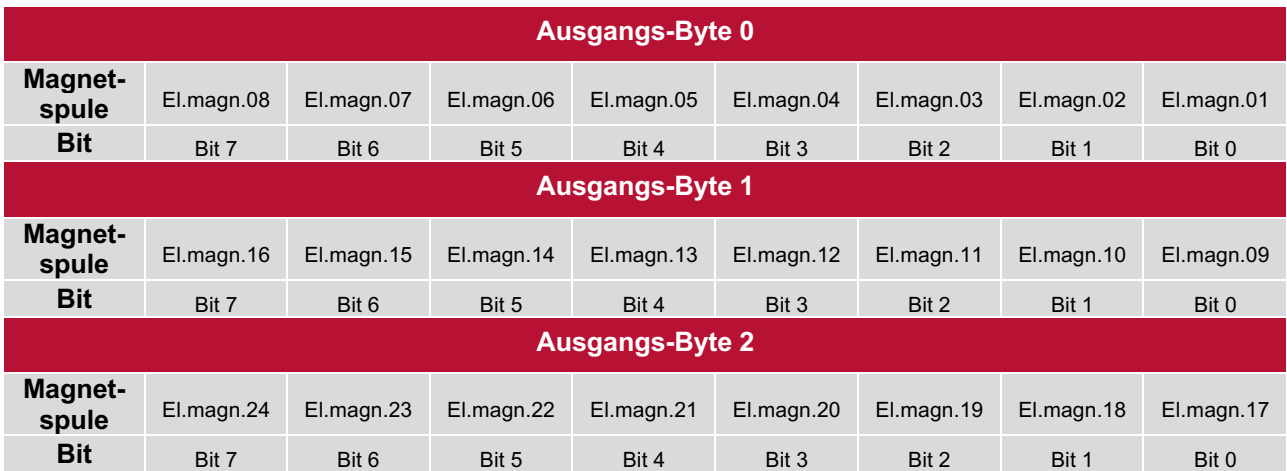

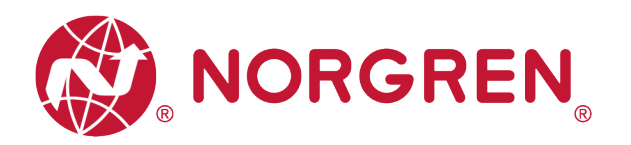

# **10 LED STATUS-BESCHREIBUNG UND EINSTELLUNG DER BAUDRATE**

# **10.1 LED STATUS-BESCHREIBUNG**

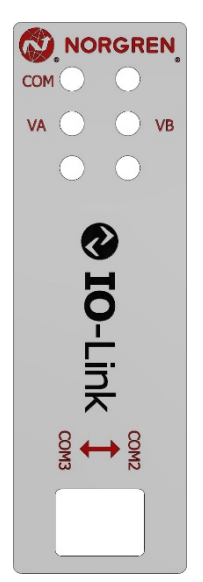

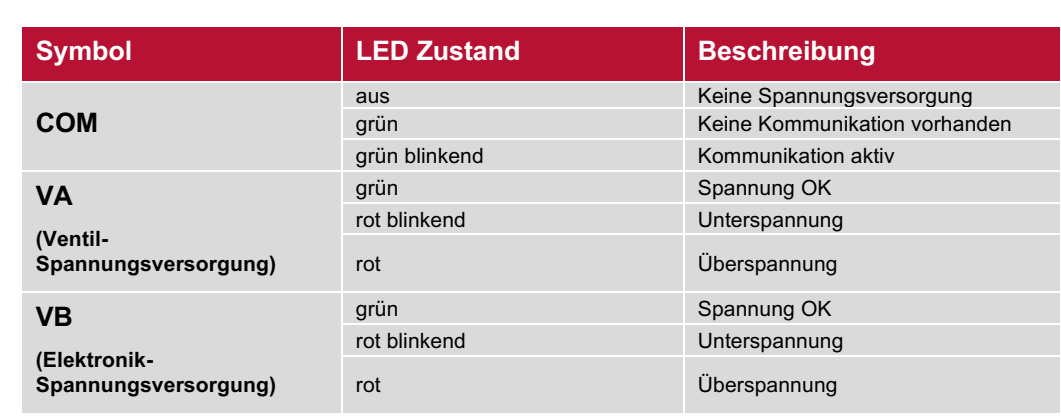

## **10.2 EINSTELLUNG DER BAUDRATE**

- § VR10/VR15 IO-Link Ventilinseln unterstützen je nach Einstellung COM2 oder COM3 Datenübertragungsraten. Werksseitig ist COM3 voreingestellt (DIP-Schalter 2 auf "ON").
- § Schalten Sie die Ventilinsel ab. Demontieren Sie das LED-Fenster. Stellen Sie den DIP-Schalter 2 auf die benötigte Baudrate ein.
- Montieren Sie das LED-Fenster wieder auf das Anschluss-Modul. Schalten Sie die Ventilinsel wieder ein.

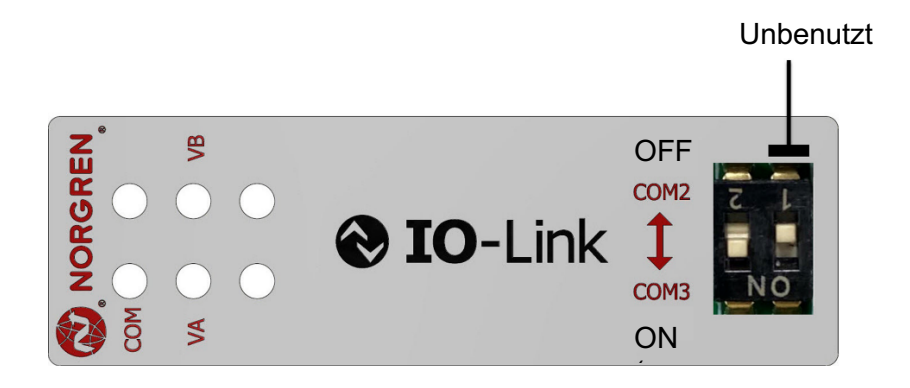

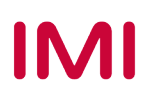

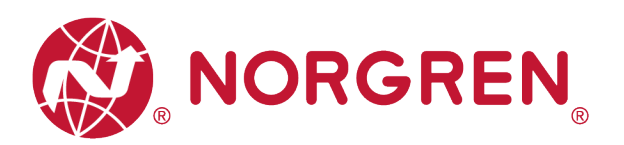

# **11 IO-LINK FEHLERCODES**

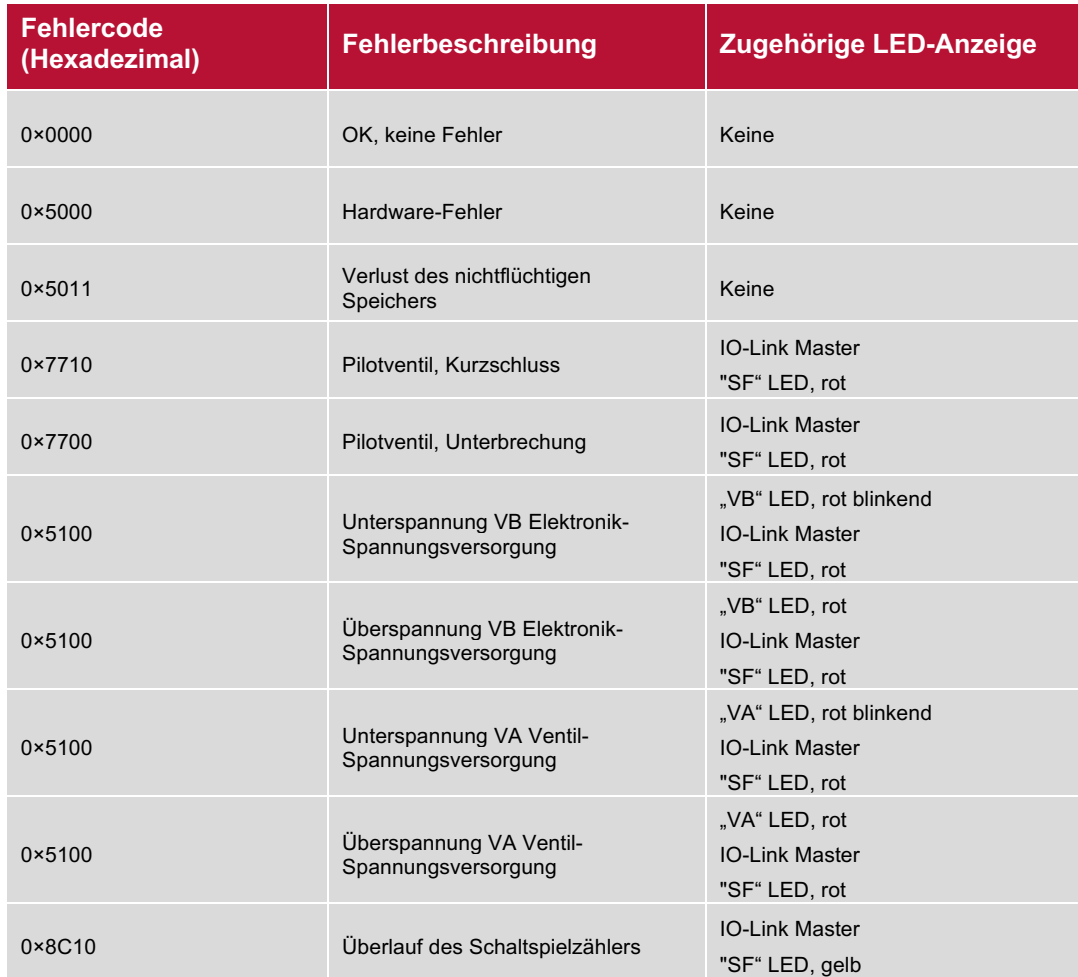

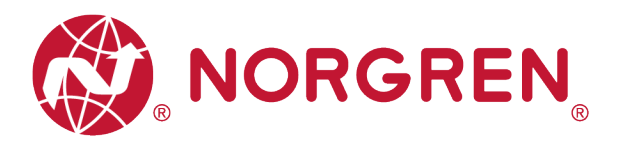

# **12 EIGENSCHAFTEN IO-LINK SCHNITTSTELLE**

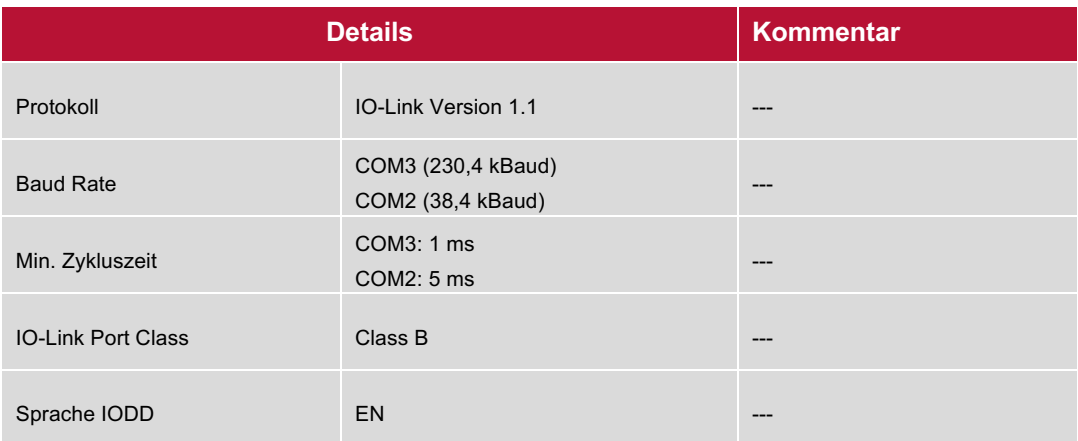

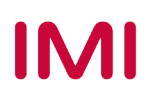

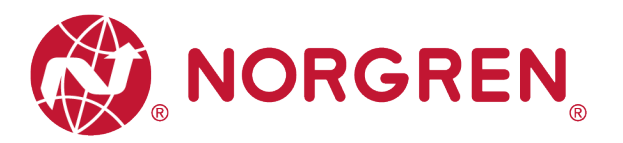

# **13 KUNDENSERVICE**

Norgren verfügt über vier globale Technikzentren, über ein Vertriebs- und Servicenetzwerk in 50 Ländern sowie über Produktionsstätten in den USA, Deutschland, China, Großbritannien, der Schweiz, der Tschechischen Republik, Mexiko und Brasilien.

Für Informationen zu allen Norgren-Unternehmen besuchen Sie www.norgren.com Unterstützt durch ein weltweites Händlernetz.

Die angegebenen Daten dienen allein der Produktbeschreibung.

Eine Aussage über eine bestimmte Beschaffenheit oder eine Eignung für einen bestimmten Einsatzzweck kann aus unseren Angaben nicht abgeleitet werden. Die Angaben entbinden den Verwender nicht von eigenen Beurteilungen und Prüfungen. Bitte beachten Sie, dass unsere Produkte einem natürlichen Verschleiß- und Alterungsprozess unterliegen.

© Dieses Dokument sowie die Daten, Spezifikationen und andere Informationen, sind ausschließlich Eigentum der Norgren GmbH. Ohne Genehmigung der Norgren GmbH darf es nicht vervielfältigt oder an Dritte weitergegeben werden.

Änderungen vorbehalten.

*DE*

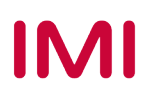

Wir sind eine Unternehmensgruppe von Norgren und verfügen über ein Vertriebs- und Servicenetzwerk in 50 Ländern sowie Produktionsstätten in Brasilien, China, Deutschland, Großbritannien, Indien, Mexiko, Schweiz, Tschechische Republik und USA.

Weitere Norgren-Unternehmen unter

**www.norgren.com**

**Unterstützung durch Händler weltweit**

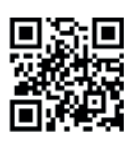

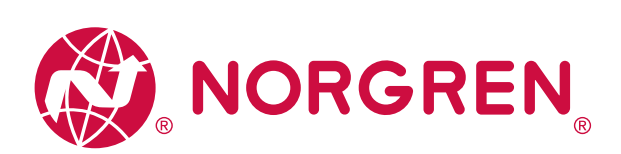

Norgren, Buschjost, FAS, Herion, Kloehn, Maxseal und Thompson Valves sind eingetragene Warenzeichen der Norgren-Unternehmen. Änderungen vorbehalten OM\_VR\_A1743-OPM-IL de/04/21

Incorporating

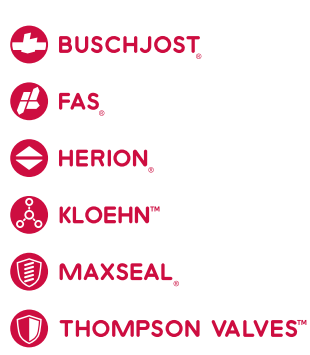

# **IMI**